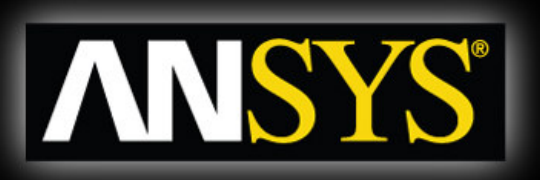

*Workbench - Mechanical Introduction 12.0*

## **Chapter 4 Static Structural Analysis**

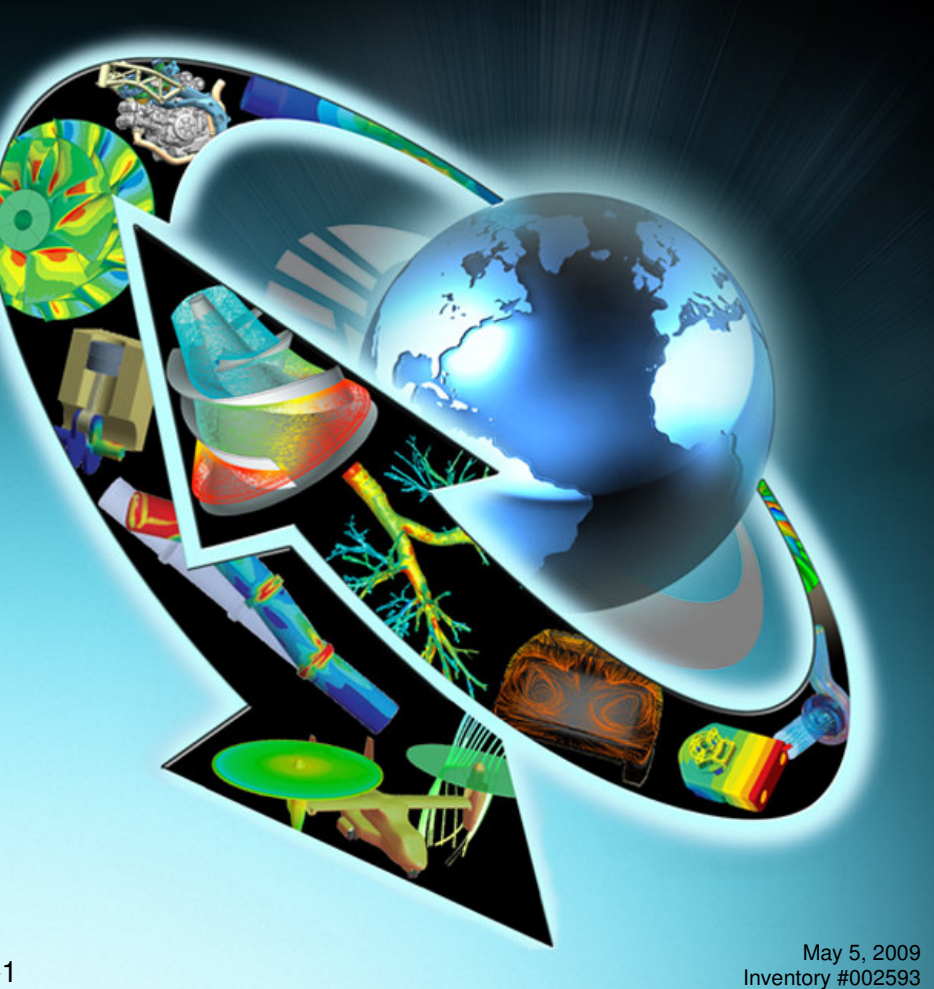

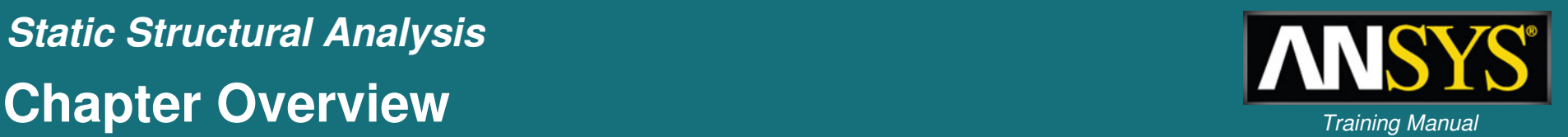

- • **In this chapter, performing linear static structural analyses in Simulation will be covered:**
	- **A. Geometry and Elements**
	- **B. Assemblies and Contact Types**
	- **C. Analysis Settings**
	- **D. Environment, including Loads and Supports**
	- **E. Solving Models**
	- **F. Results and Postprocessing**
- • **The capabilities described in this section are generally applicable to** *ANSYS DesignSpace Entra* **licenses and above.**
	- **Some options discussed in this chapter may require more advanced licenses, but these are noted accordingly.**

### **Basics of Linear Static Analysis** *Training Manual*

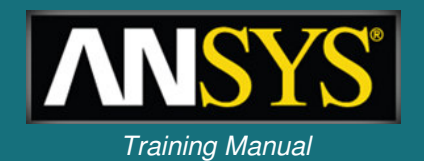

• **For a linear static structural analysis, the displacements {x} are solved for in the matrix equation below:**

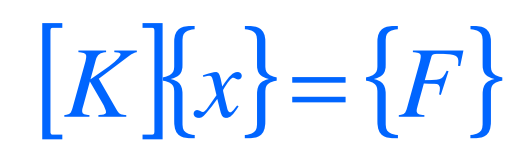

#### **Assumptions:**

- **[K] is constant**
	- **Linear elastic material behavior is assumed**
	- **Small deflection theory is used**
	- **Some nonlinear boundary conditions may be included**
- **{F} is statically applied**
	- **No time-varying forces are considered**
	- **No inertial effects (mass, damping) are included**
- **It is important to remember these assumptions related to** *linear static* **analysis.** *Nonlinear static* **and** *dynamic* **analyses are covered in later chapters.**

### **A** *Training Manual* **. Geometry**

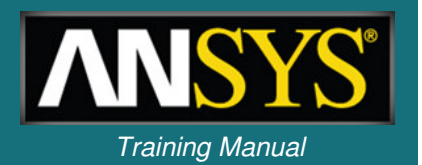

- **In structural analyses, all types of bodies supported by Simulation may be used.**
- **For** *surface bodies***, thickness must be supplied in the "Details" view of the "Geometry" branch.**

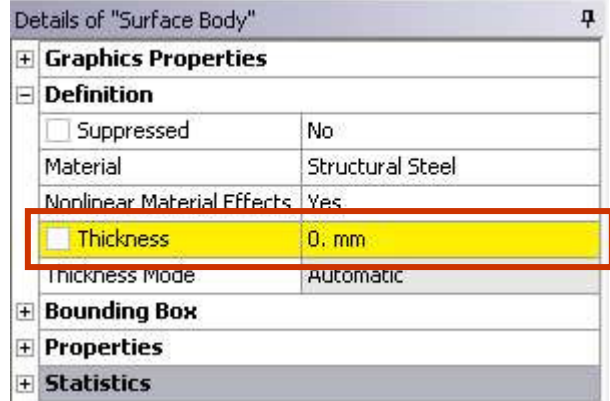

• **The cross-section and orientation of** *line bodies* **are defined within DesignModeler and are imported into Simulation automatically.**

#### ANSYS, Inc. Proprietary<br>
© 2009 ANSYS, Inc. All rights reserved. <sup>2009</sup> ANSYS, Inc. All rights reserved. May 5, <sup>2009</sup> Inventory #002593

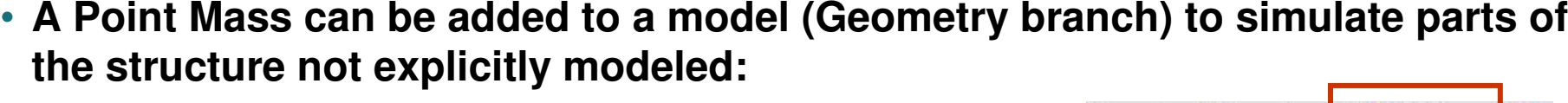

Details of "Point Mass"

X Coordinate

Y Coordinate

Z Coordinate

**Scope** 

Geometry

Location

**Definition Mass** 

Suppressed

- **A point mass is associated with surface(s) only.**
- **The location can be defined by either:**
	- **(x, y, z) coordinates in any user-defined Coordinate System.**
	- **Selecting vertices/edges/surfaces to define location.**
- **Point mass is affected by "Acceleration," "Standard Earth Gravity," and "Rotational Velocity". No other loads affect <sup>a</sup> point mass.**
- **The mass is 'connected' to selected surfaces assuming** *no stiffness* **between them.**
- **No rotational inertial terms are present.**

1 Edge

 $0.$  mm

 $0. kq$ 

No

Deformable

Mass Moment of Inertia X 0. kg mm<sup>2</sup> Mass Moment of Inertia Y | 0. kg/mm<sup>2</sup> Mass Moment of Inertia Z | 0. kg mm<sup>2</sup>

26.13 mm

47.27 mm

Click to Change

## *Static Structural Analysis* **… Po** *Training Manual* **int Mass**

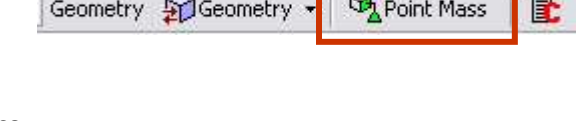

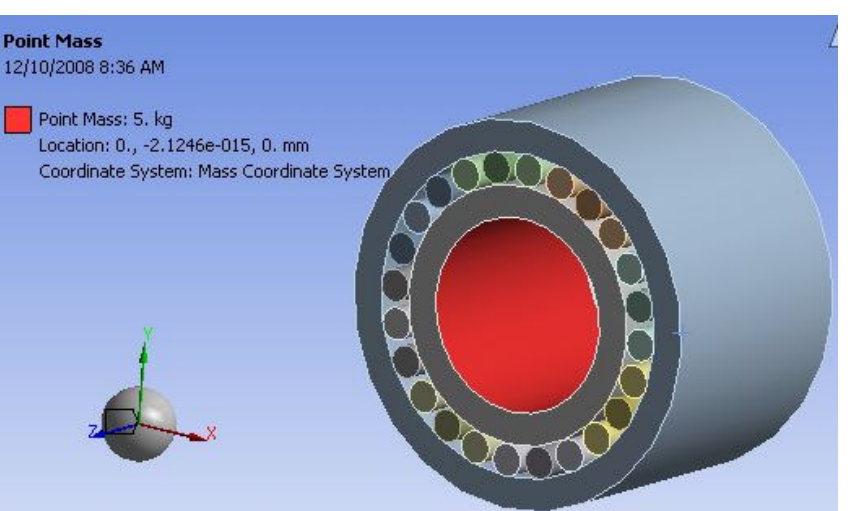

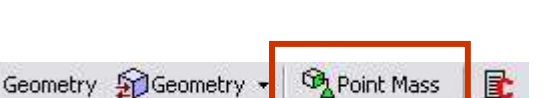

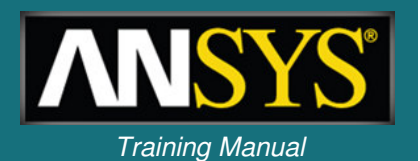

### **… Mater** *Training Manual* **ial Properties**

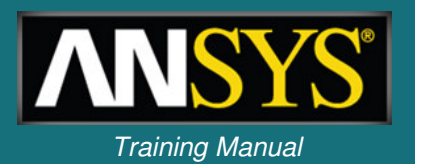

- *Young's Modulus* **and** *Poisson's Ratio* **are required for linear static structural analyses:**
	- **Material input is handled in the "Engineering Data" application.**
	- *Mass density* **is required if any inertial loads are present.**
	- – *Thermal expansion coefficient* **is required if <sup>a</sup> uniform temperature load is applied.**
	- **Thermal conductivity is NOT required for uniform temperature conditions.**
	- *Stress Limits* **are needed if <sup>a</sup> Stress Tool result is present.**
	- *Fatigue Properties* **are needed if Fatigue Tool result is present.**
		- **Requires** *Fatigue Module* **add-on license.**

### **B. Assemblies – Solid Body Contact Example 1 Training Manual**

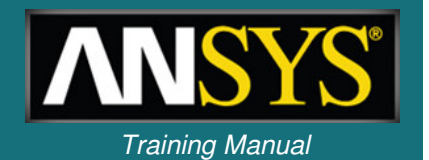

- **When importing assemblies of solid parts, contact regions are automatically created between the solid bodies.**
	- **Contact allows non-matching meshes at boundaries between solid parts**
	- **Tolerance controls under "Contact" branch allows the user to specify distance of auto contact detection via slider bar**

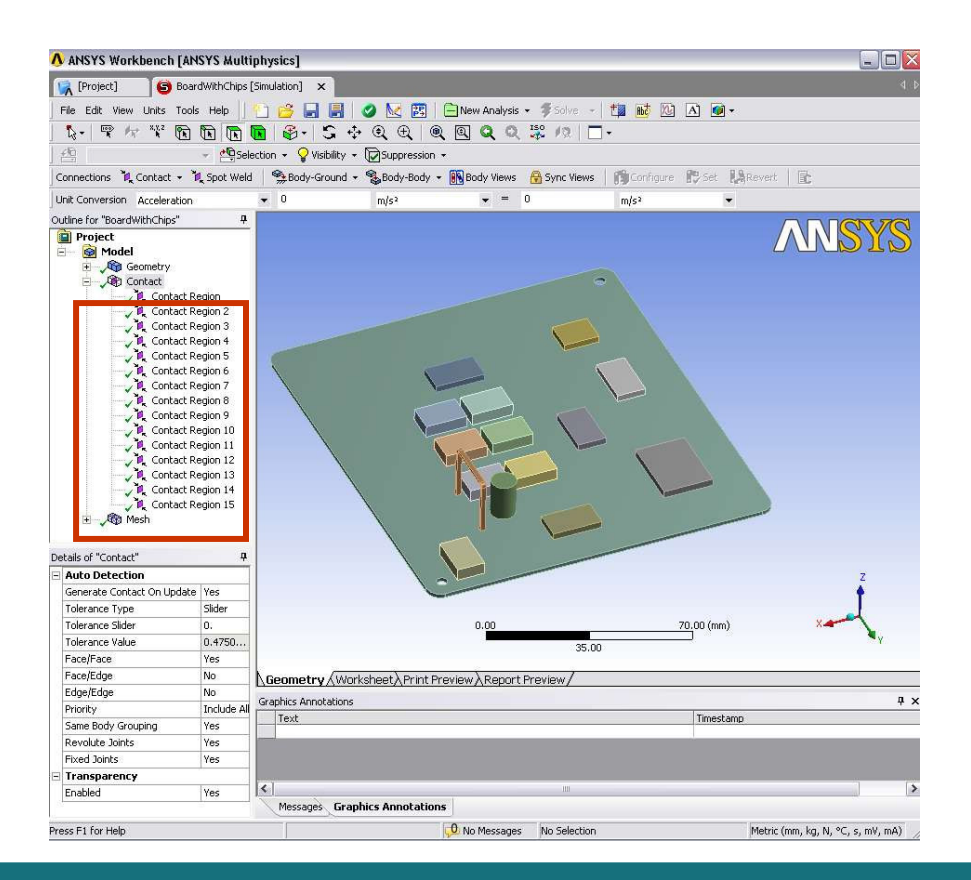

### **1. Assemblies – Solid Body Contact Liet** *Training Manual*

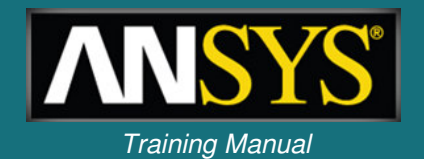

- **In Simulation, the concept of** *contact* **and** *target* **surfaces are used for each contact region:**
	- **One side of <sup>a</sup> contact region is referred to as <sup>a</sup> contact surface, the other side is referred to as <sup>a</sup> target surface.**
	- **The contact surfaces are restricted from penetrating through the target surface.**
		- **When one side is designated the contact and the other side the target, this is called** *asymmetric contact***.**
		- **If both sides are made to be contact & target this is called** *symmetric contact.*
		- **By default, Simulation uses** *symmetric* **C T** *contact* **for solid assemblies.**
		- **For** *ANSYS Professional* **licenses and above, the user may change to asymmetric contact, as desired.**

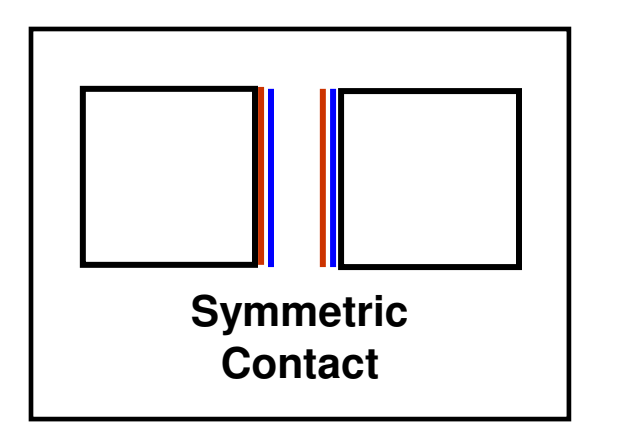

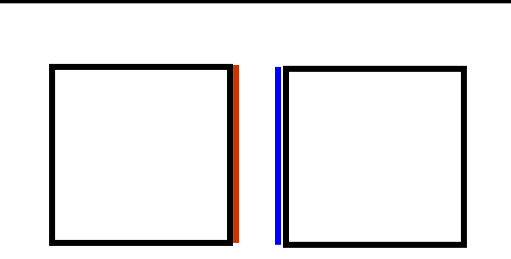

**Asymmetric Contact**

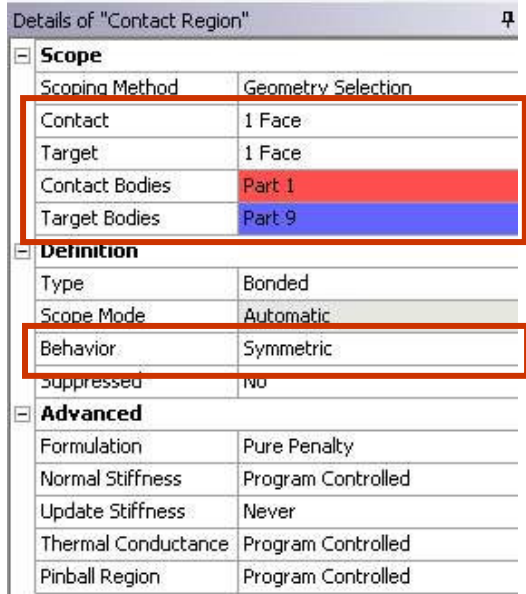

### *Static Structural Analysis* **1. Assemblies – Solid Body Contact Liet** *Training Manual*

#### • **Five contact types are available:**

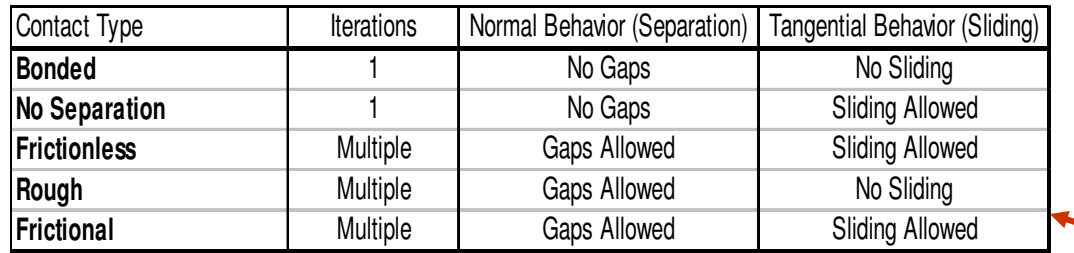

- *Bonded* **and** *No Separation* **contact are linear and require only 1 iteration.**
- *Frictionless, Rough and Frictional* **contact are nonlinear and require multiple iterations***.*
- **Nonlinear contact types allow an "interface treatment" option:**
	- **"Add Offset": input zero or non-zero value for initial adjustment**
	- **"Adjusted to Touch": ANSYS closes any gap to <sup>a</sup> just touching position (***ANSYS Professional* **and above)**

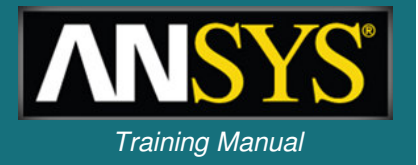

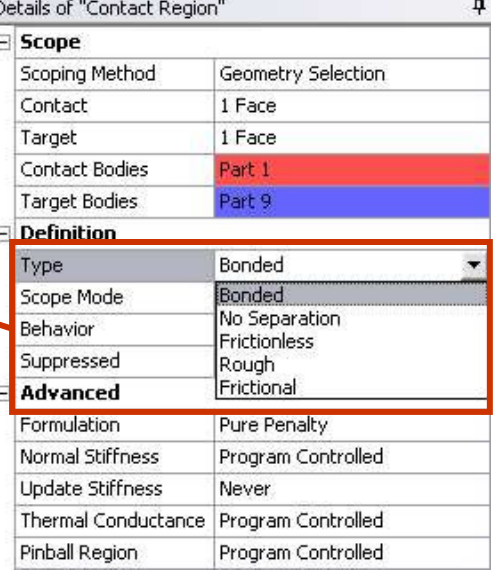

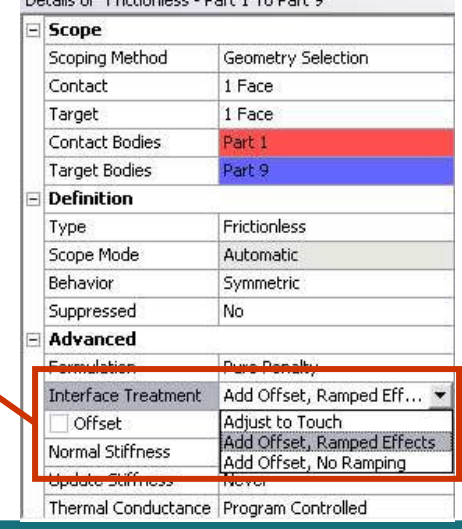

Details of "Eviding loss, Days 1, To Days Of

### **1. Assemblies – Solid Body Contact Liet** *Training Manual*

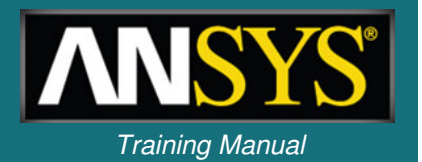

• **Interface treatment options:**

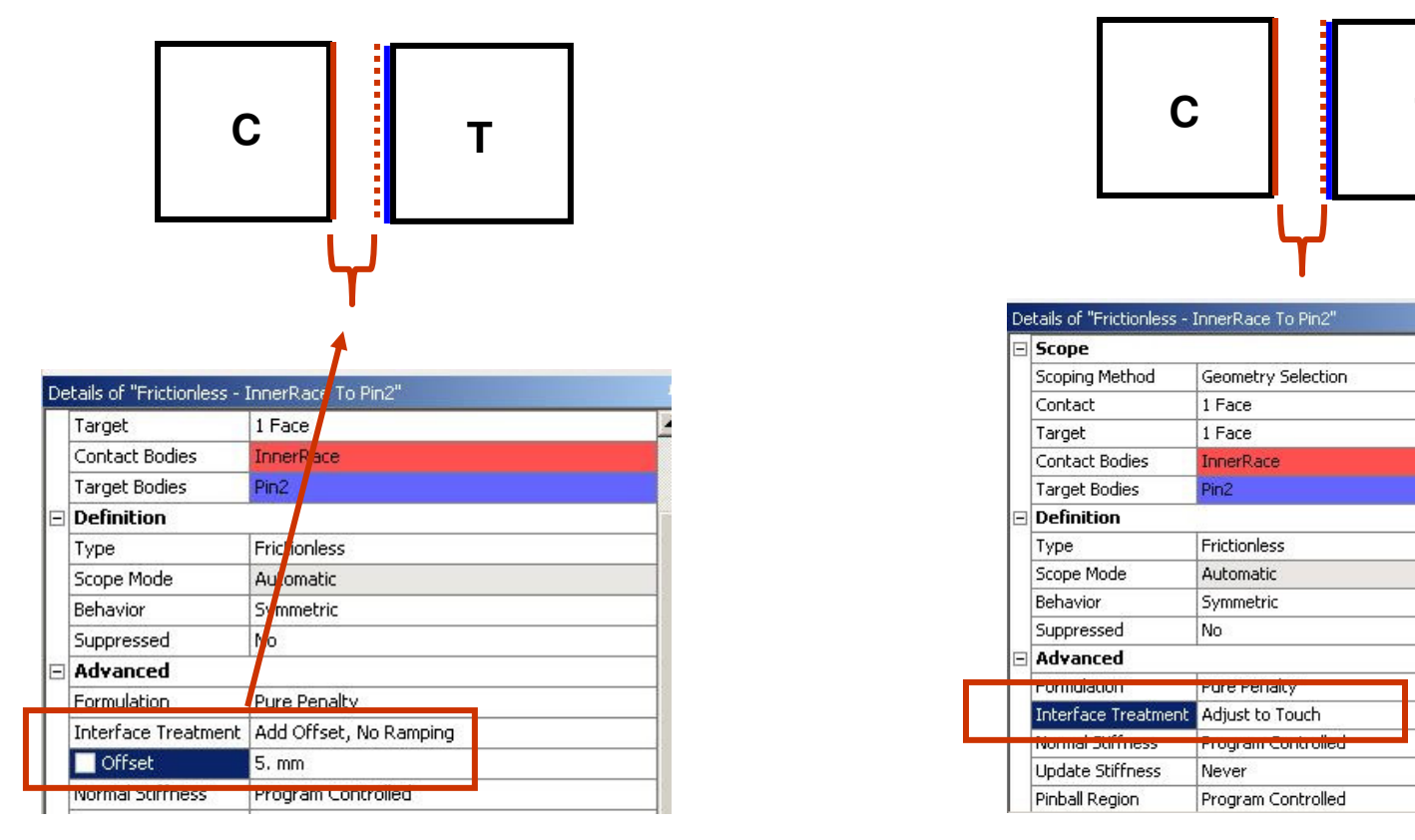

**Add offset: contact surface is numerically offset <sup>a</sup> given amount in positive or negative direction (offset can be ramped on).**

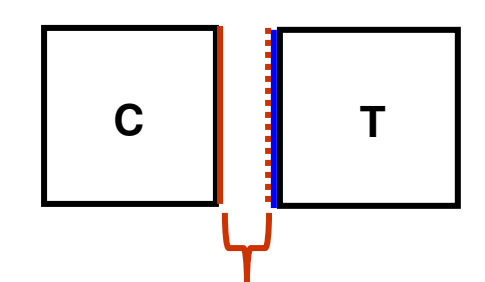

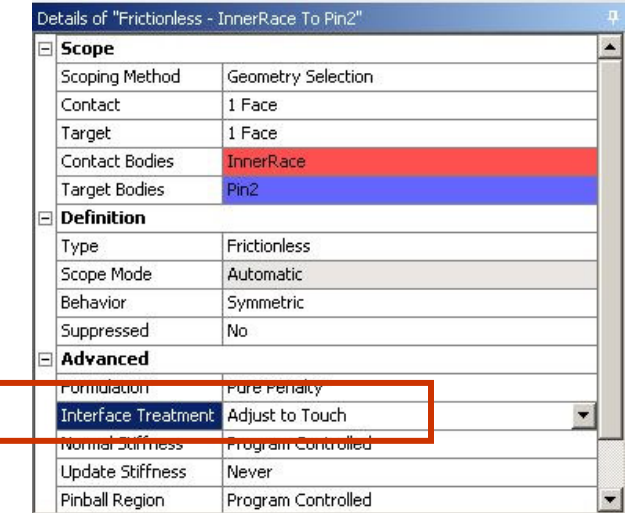

**Adjusted to touch: offsets contact surface to provide initial contact with target regardless of actual gap/penetration.**

### **1. Assemblies – Solid Body Contact Liet** *Training Manual*

- **Advanced options (see chapter 3 for additional details on the pinball region):**
	- **Pin Ball Region:**
		- **Inside pinball <sup>=</sup>** *near-field contact*
		- **Outside pinball <sup>=</sup>** *far-field contact*
		- **Allows the solver to more efficiently process contact calculations.**
- **For** *ANSYS Professional* **licenses and above, mixed assemblies of shells and solids are supported as well as more contact options. I** In this case, the gap between

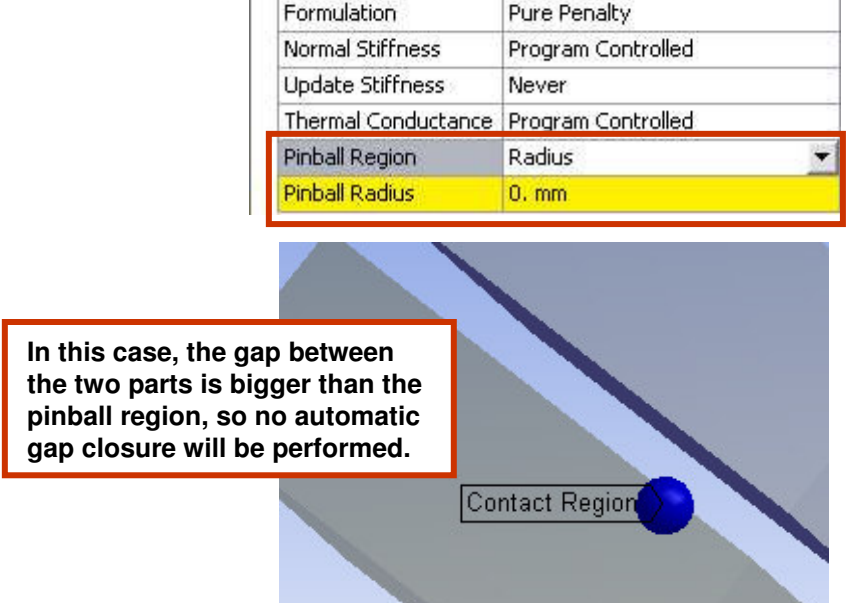

Details of "Contact Region"

Scoping Method

**Contact Bodies** 

**Target Bodies Definition** Type

Scope Mode **Behavior** 

Suppressed

**Advanced** 

**Scope** 

Contact

Target

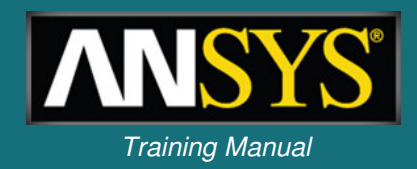

Geometry Selection

1 Face

1 Face

Part 1 Part 9

Bonded Automatic

Symmetric

No

 $\overline{\mathbf{u}}$ 

#### **… Assemb** *Training Manual* **lies – Spot Weld**

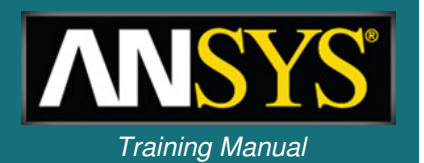

- **Spot welds provide <sup>a</sup> means of connecting shell assemblies at discrete points:**
	- **Spotweld definition is done in the CAD software. Currently, only DesignModeler and Unigraphics define supported spot weld definitions.**

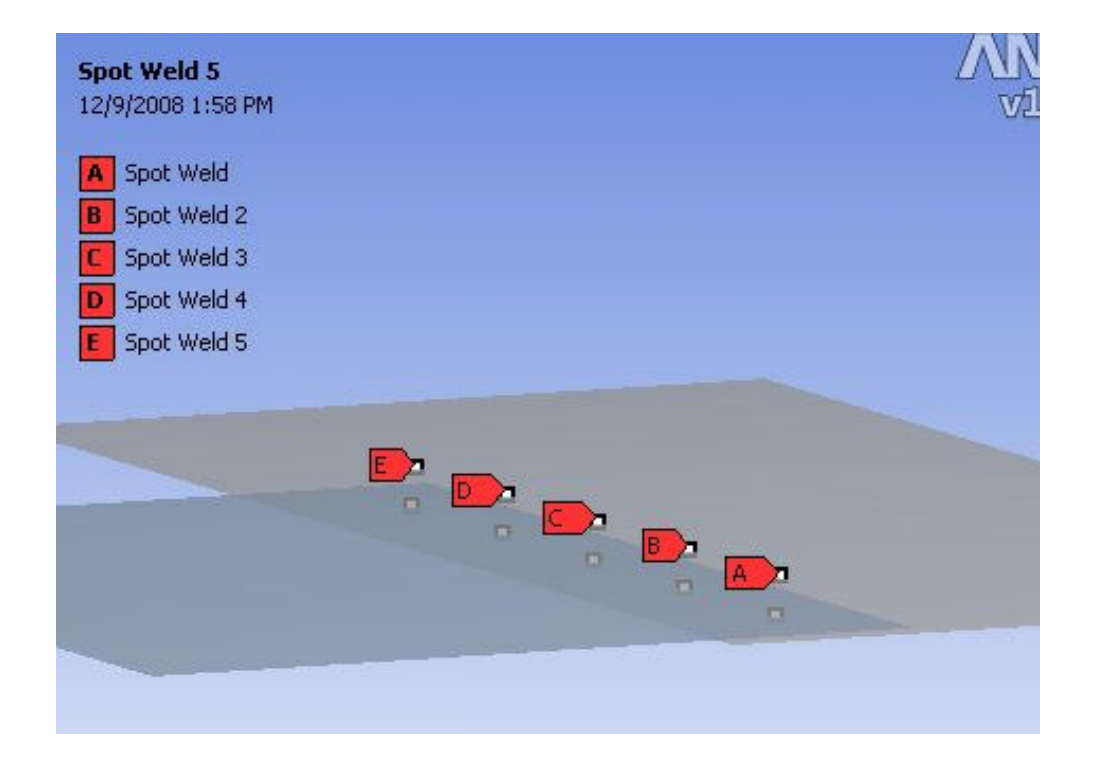

#### **1... Assemblies – Contact Summary and** *Training Manual*

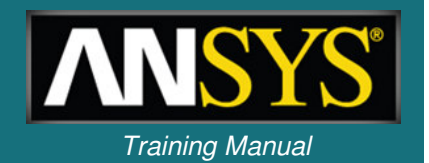

• **Summary of contact types and options available in Simulation:**

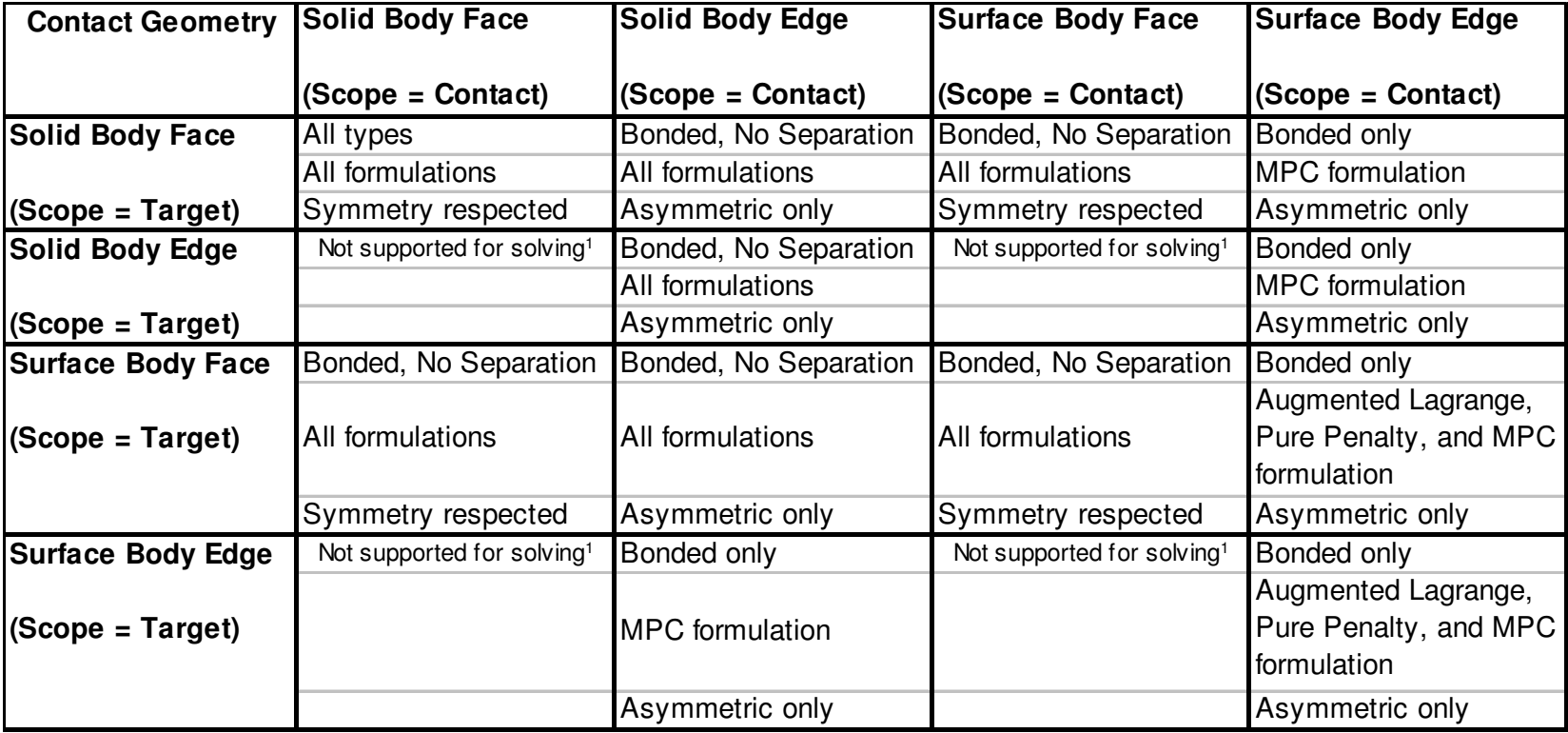

1 – For Face/Edge contact, faces must always be designated as targets and edges must always be designated as contacts

### **C** *Training Manual* **. Analysis Settings**

- **The "Analysis Settings" details provide general control over the solution process:**
- **Step Controls:**
	- **Manual and auto time stepping controls.**
	- **Specify the number of steps in an analysis and an end "time" for each step.**
	- **"Time" is <sup>a</sup> tracking mechanism in static analyses (discussed later).**
- **Solver Controls:**
	- **Two solvers available (default program chosen):**
		- **Direct solver (Sparse solver in ANSYS).**
		- **Iterative solver (PCG solver in ANSYS).**
	- **Weak springs:**
		- **Simulation tries to anticipate underconstrained models.**

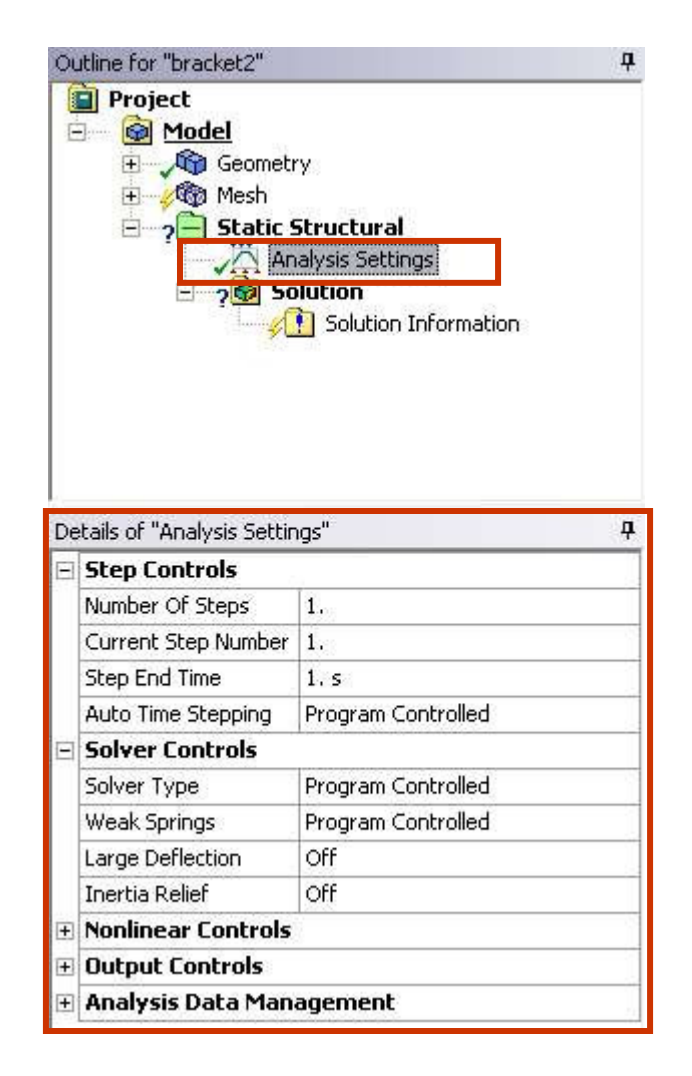

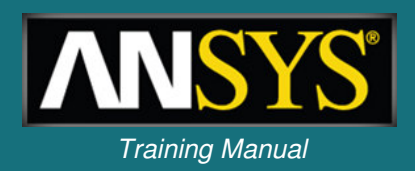

#### *Training Manual* **. . . Analysis Settings – Analysis Data Management**

- **Analysis Data Management:**
	- **Solver Files Directory shows location where associated analysis files will be saved.**
	- **Future Analysis: indicates whether <sup>a</sup> down stream analysis (e.g. pre-stressed modal) will use the solution. This is set automatically when coupled analyses are configured in the project schematic.**
	- – **Scratch Solver Files Directory: temporary directory used during solution.**
	- **Save ANSYS db.**

ANSYS, Inc. Proprietary<br>
© 2009 ANSYS, Inc. All rights reserved.

- **Delete Unneeded Files: may choose to save all files for future use in Mechanical APDL.**
- **Solver Units: Active System or manual.**
- **Solver Unit System: if the above setting is "manual", you may choose 1 of 8 possible solver unit systems to insure consistency when data is shared with Mechanical APDL (does not affect results/load displays in the GUI).**

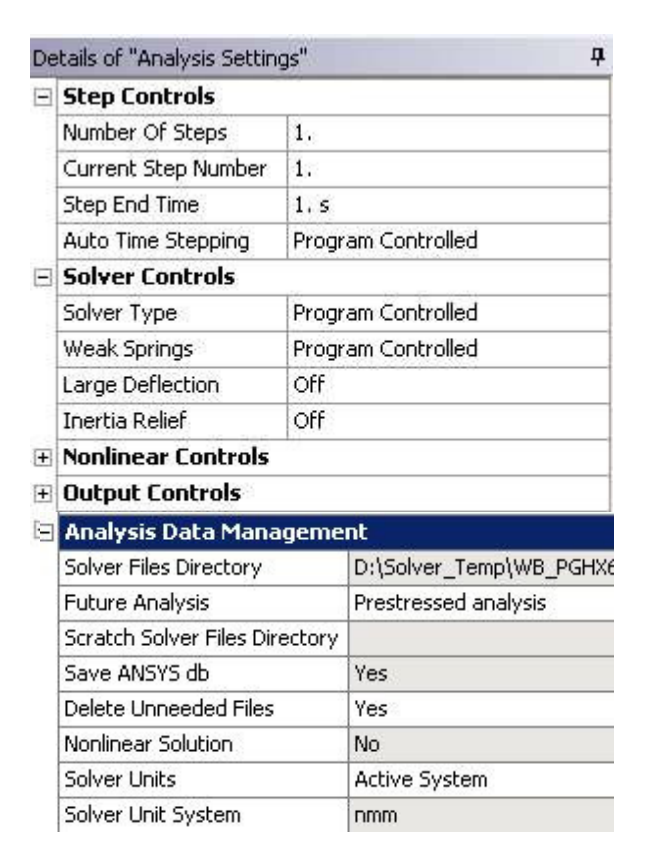

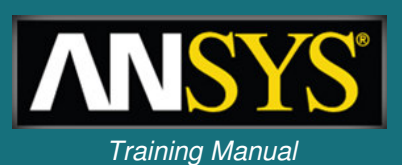

#### *Training Manual* **. . . Analysis Settings – Step Controls**

- **Step Controls:**
	- **Multiple steps allow <sup>a</sup> series of static analyses to be set up and solved sequentially.**
	- **For a static analysis, the end time can be used as a counter/tracker to identify the load steps and substeps.**
	- **Results can be viewed step by step.**
	- **Load values for each step can be entered in the "Tabular Data" section provided.**

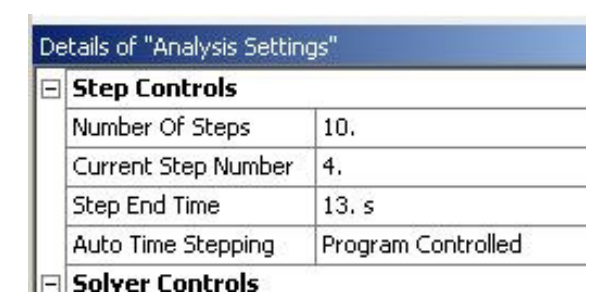

#### **The time and load value are displayed in the graphics window**

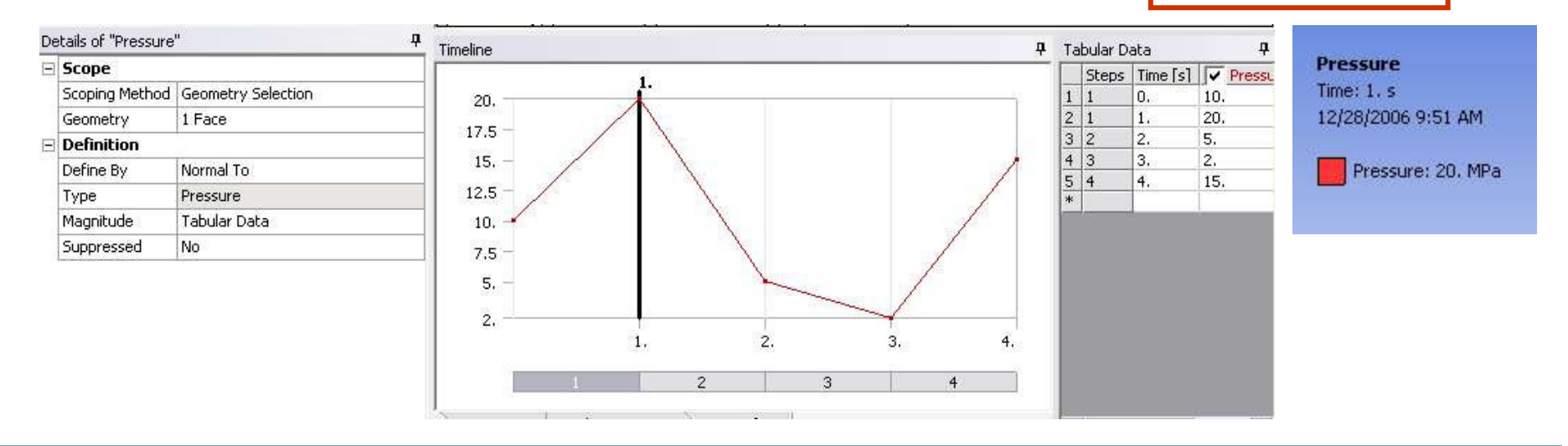

4-16

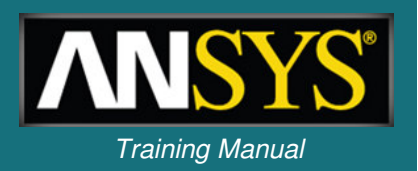

### *Static Structural Analysis Training Manual* **. . . Multiple Steps**

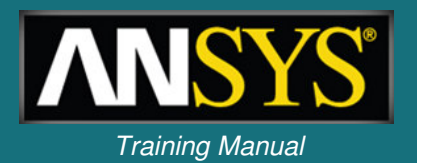

• **A summary of all the different steps can be viewed by highlighting "Analysis Type" and then selecting the "Worksheet" tab.**

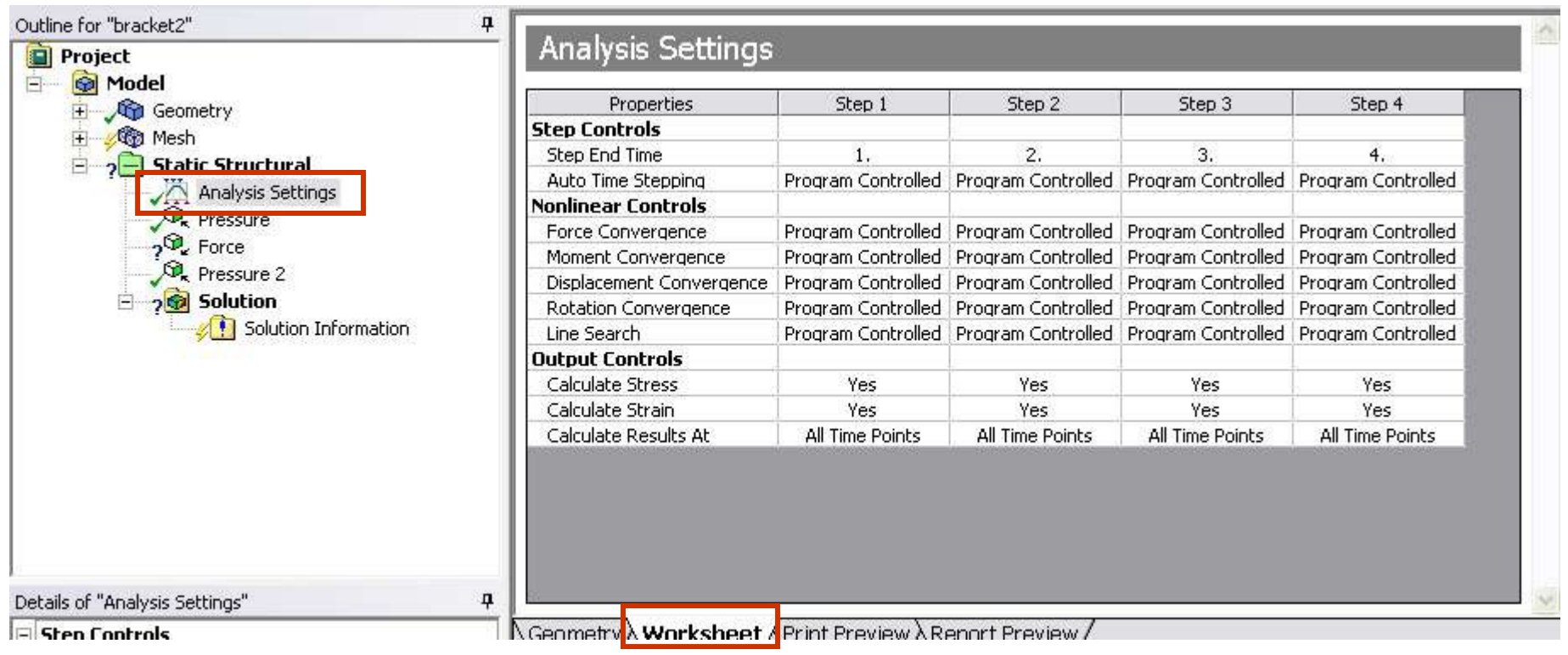

### *Static Structural Analysis* **. . . Multiple Steps**

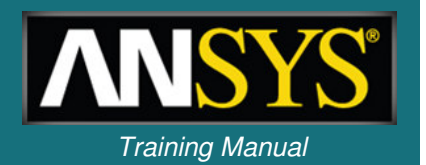

• **Results for each individual step can be viewed after the solution by selecting the desired step and RMB <sup>&</sup>gt;"Retrieve This Result".**

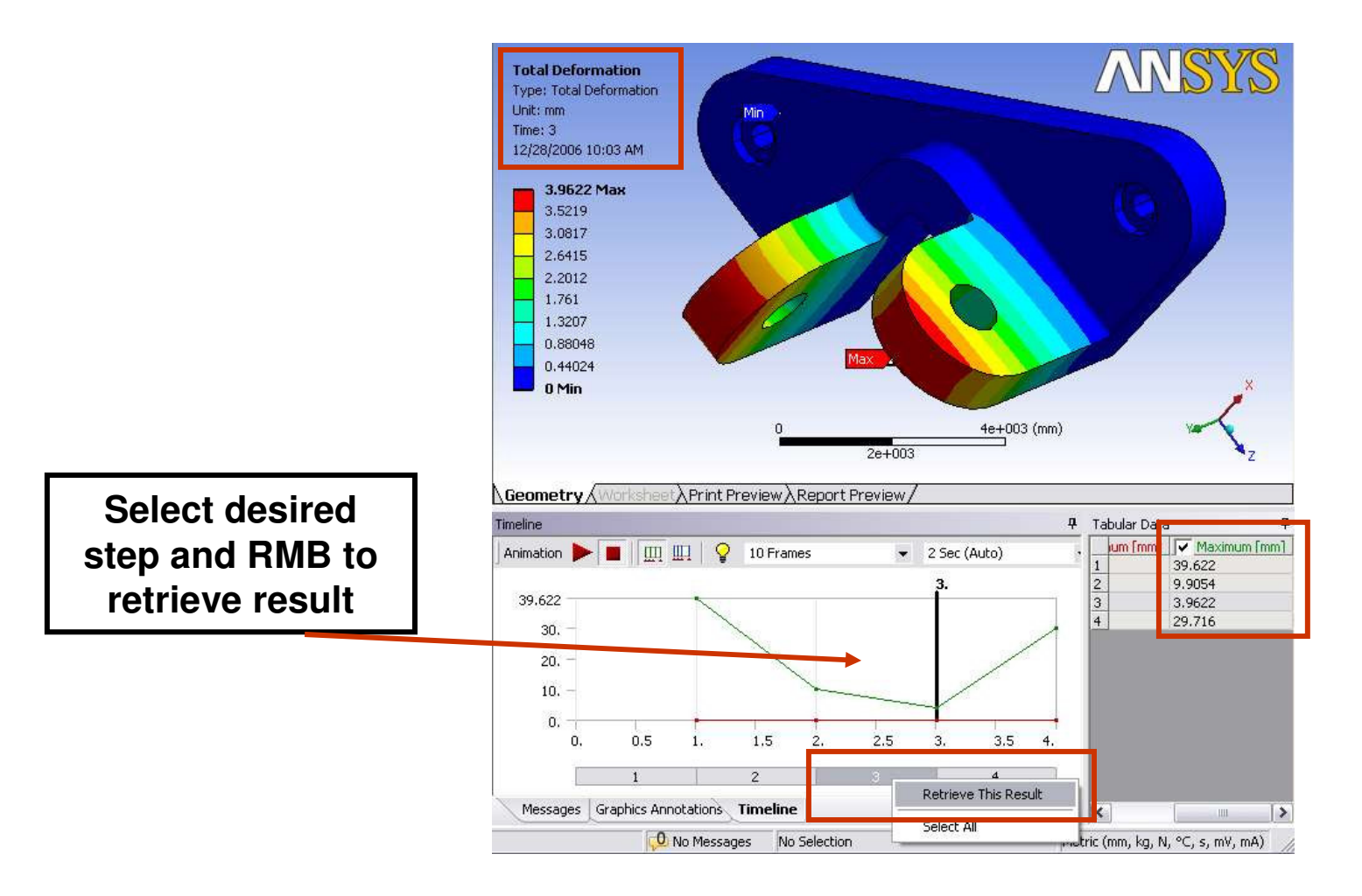

### **D** *Training Manual* **. Loads and Supports**

- **Loads and supports are thought of in terms of the degrees of freedom (DOF) available for the elements used.**
- **In solids the DOF are x, y and <sup>z</sup> translations (for shells we add rotational DOF rotx, roty and rotz).**
- **Supports, regardless of actual names, are always defined in terms of DOF.**

- **For example <sup>a</sup> "Frictionless Support" applied to the Z surface of the block shown would indicate that the Z degree of freedom is no longer free (all other DOF are free).**
- **Frictionless surface**

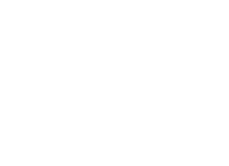

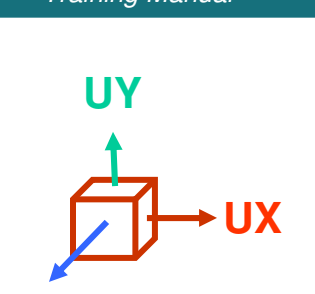

**UZ**

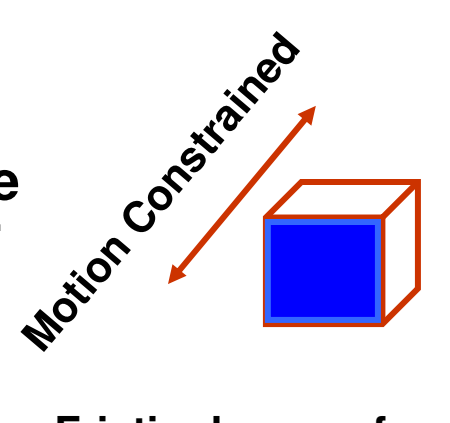

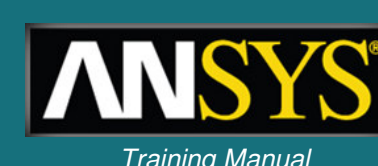

### *Training Manual* **. . . Loads and Supports**

- **Load types:**
	- **Inertial loads:**
		- **These loads act on the entire system.**
		- **Density is required for mass calculations.**
		- **These are only loads which act on defined Point Masses.**
	- **Structural Loads:**
		- **Forces or moments acting on parts of the system.**
	- **Structural Supports:**
		- **Constraints that prevent movement on certain regions.**
	- **Thermal Loads:**
		- **The thermal loads which result in <sup>a</sup> temperature field causing thermal expansion/contraction in the model.**

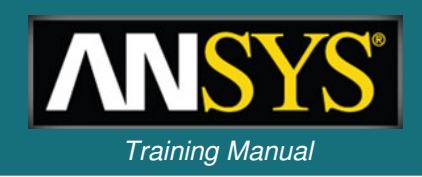

#### *Static Structural Analysis* **…Directional Loads** *Internal* **Internal** *Internal Internal Internal Internal Internal Internal Internal Internal Internal*

- **Loads and supports having <sup>a</sup> direction component can be defined in global or local coordinate systems:**
	- **In the Details view, change "Define By" to "Components". Then, select the appropriate CS from the pull-down menu.**

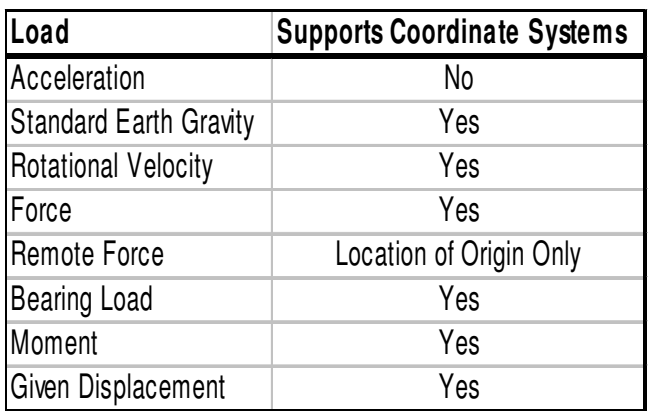

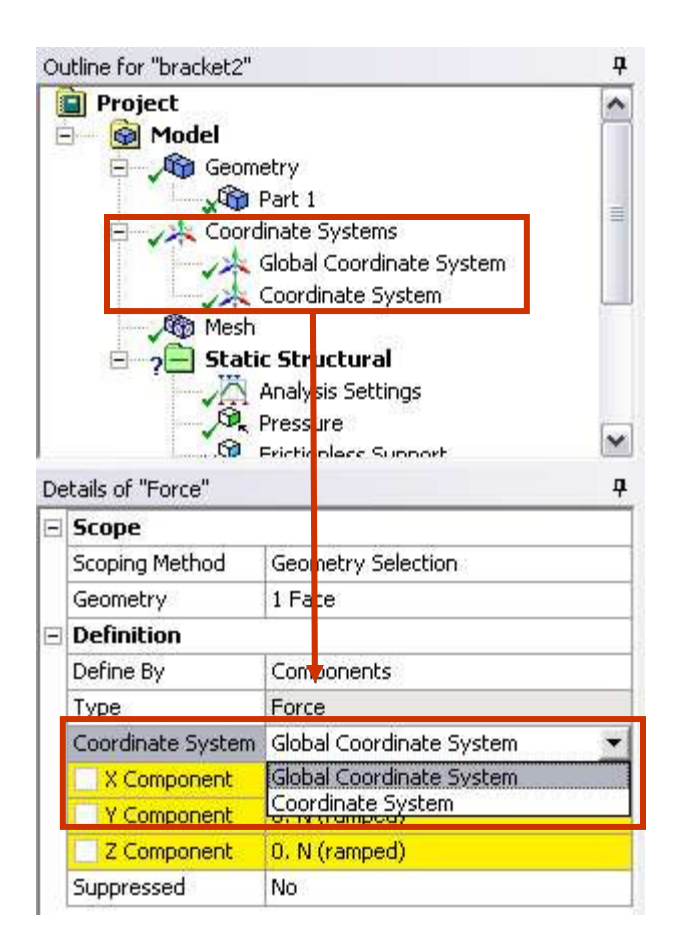

### *Static Structural Analysis* **… Acceleration & Gravity leads to the** *Training Manual*

• **Acceleration:**

- **Acts on entire model in length/time2 units.**
- **Acceleration can be defined by Components or Vector.**
- **Body will move in the opposite direction of the applied acceleration.**
- **Standard Earth Gravity:**
	- **Value applied coincides with selected unit system.**
	- **Standard Earth Gravity direction is defined along one of three global or local coordinate system axes.**
	- **Body will move in the same direction of the applied gravity.**
- **Rotational velocity:**
	- **Entire model rotates about an axis at <sup>a</sup> given rate.**
	- **Define by vector or component method.**
	- **Input can be in radians per second (default) or RPM.**

### *Static Structural Analysis* **… Forces and Pressures** *Training Manual*

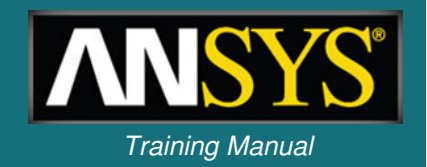

- **Pressure loading:**
	- **Applied to surfaces, acts normal to the surface.**
	- **Positive value into surface, negative value acts out of surface.**
	- **Units of pressure are in force per area.**
- **Force loading:**
	- **Forces can be applied on vertices, edges, or surfaces.**
	- **The force will be** *evenly distributed on all entities***. Units are mass\*length/time2.**
	- **Force can be defined via vector or component methods.**

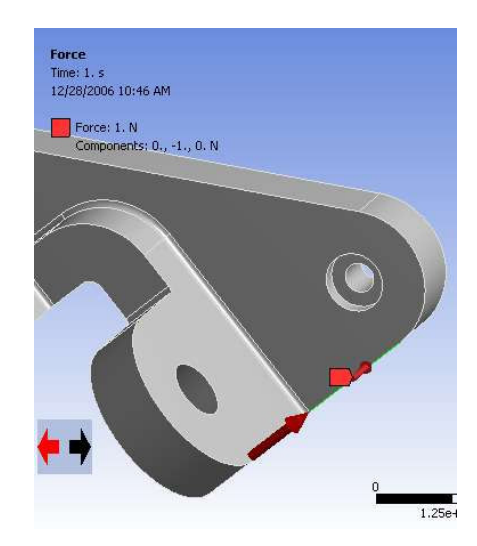

### **… Hydrostatic Pressure in the** *Training Manual* **<b>in the** *Training Manual*

- **Hydrostatic Pressure:**
	- **Applies <sup>a</sup> linearly varying load to <sup>a</sup> surface (solid or shell) to mimic fluid force acting on the structure.**
	- **Fluid may be contained or external.**
		- **User specifies:**
			- **Magnitude and direction of acceleration.**
			- **Fluid Density.**
			- **Coordinate system representing the free surface of the fluid.**
			- **For Shells, <sup>a</sup> Top/Bottom face option is provided.**

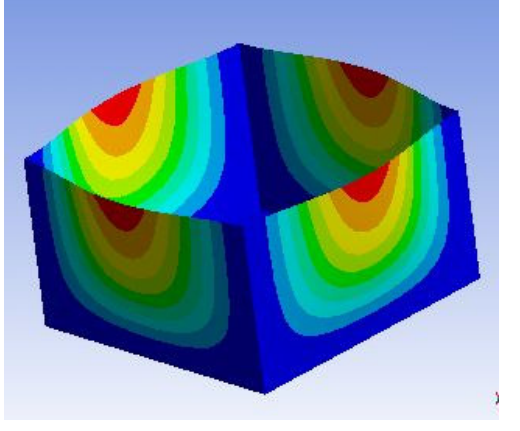

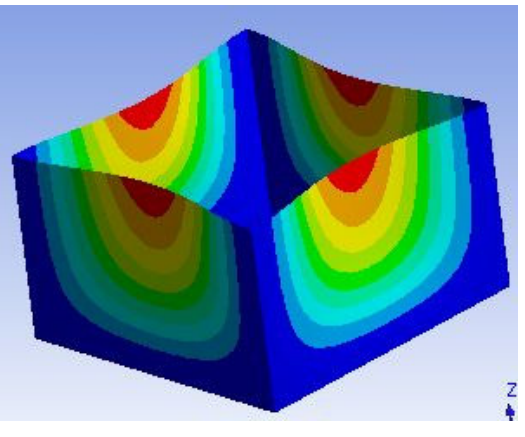

**Internal External**

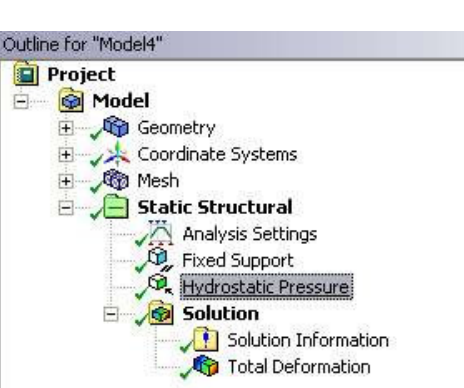

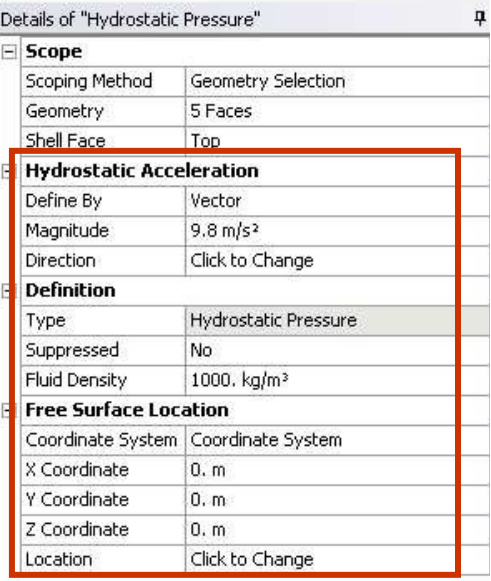

### *Static Structural Analysis* **… Bear** *Training Manual* **ing Load**

• **Bearing Load (force):**

ANSYS, Inc. Proprietary<br>
© 2009 ANSYS, Inc. All rights reserved.

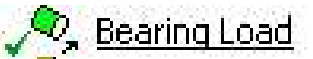

- **Force component distributed on compressive side using projected area.**
	- **Axial components are not allowed.**
	- **Use only one bearing load per cylindrical surface.**
		- **If the cylindrical surface is split be sure to select both halves of cylindrical surface when applying this load.**
- **Bearing load can be defined via vector or component method.**

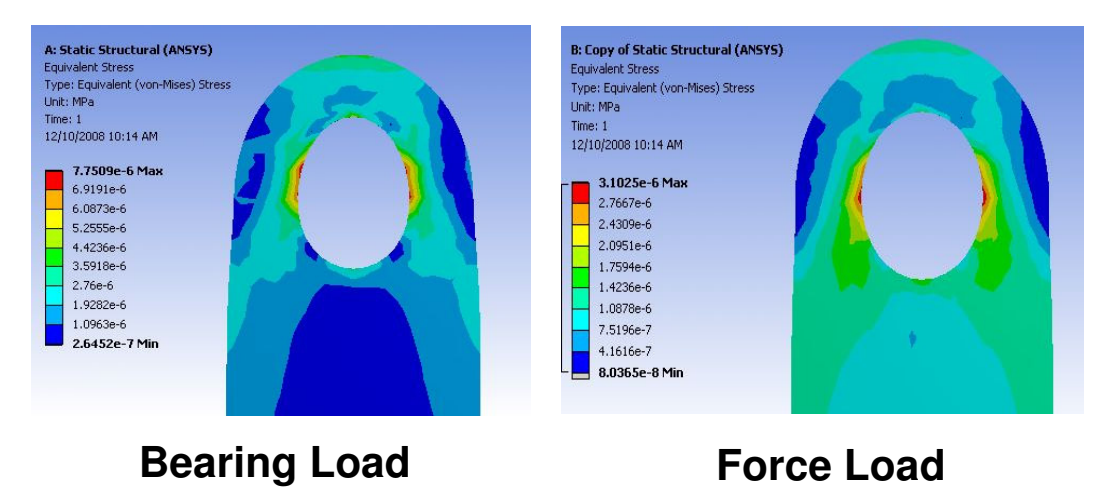

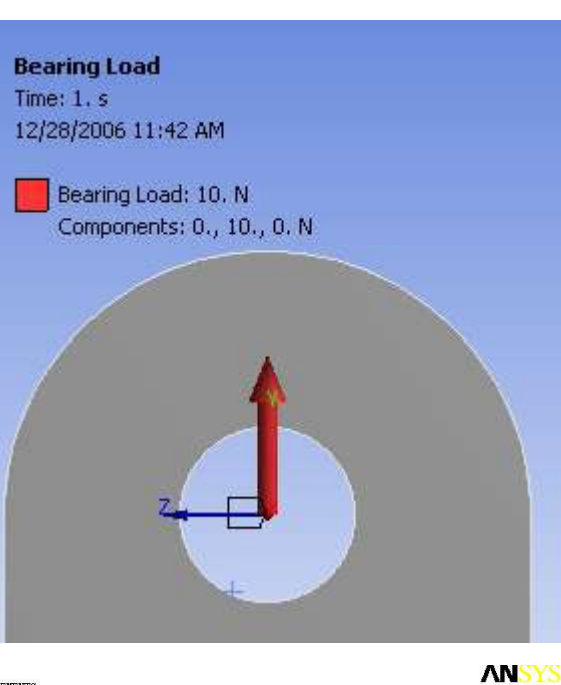

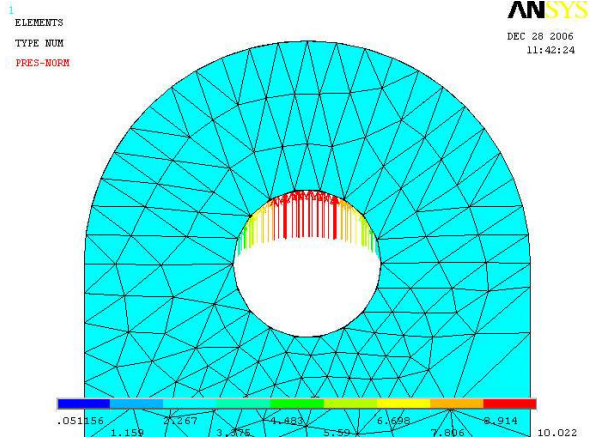

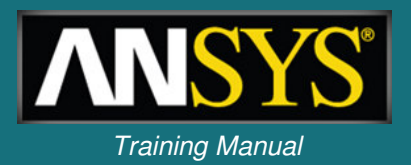

### *Static Structural Analysis* **… Moment Load** *Training Manual*

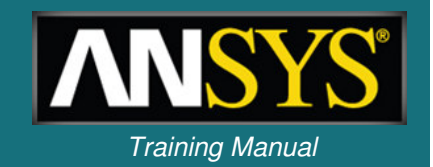

- **Moment Loading :**
	- **For solid bodies moments can be applied on <sup>a</sup> surface only.**
	- **If multiple surfaces are selected, the moment load is evenly distributed.**
	- **Vector or component method can be employed using the right hand rule.**
	- **For surface bodies a moment can be applied to <sup>a</sup> vertex, edge or surface.**
	- **Units of moment are in Force\*length.**

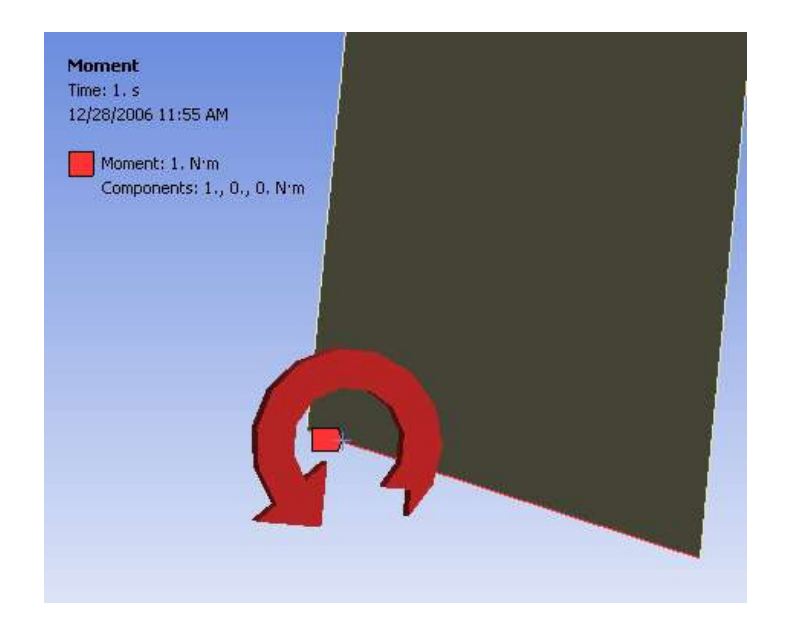

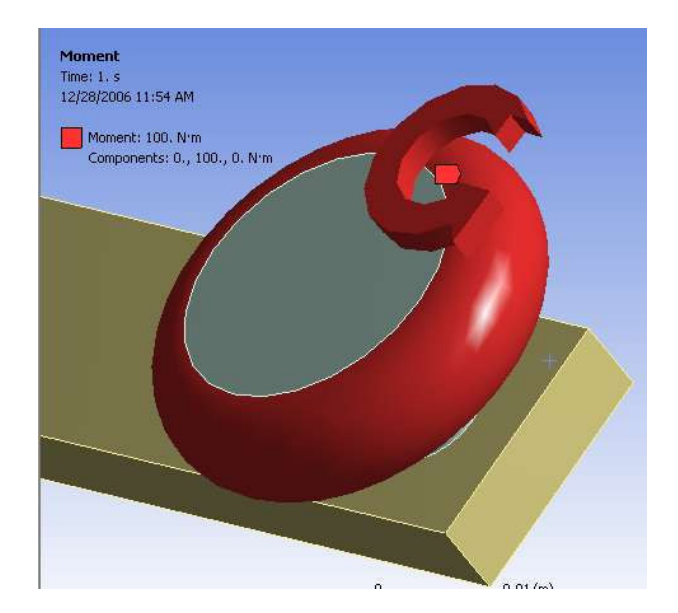

### *Static Structural Analysis* **… Remote Load** *Training Manual*

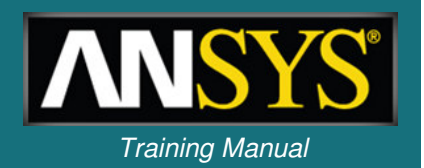

- **Remote Force Loading :**
	- **Applies an offset force on <sup>a</sup> surface or edge of <sup>a</sup> body.**
	- **The user supplies the origin of the force (geometry or coordinates).**
	- **Can be defined using vector or component method.**
	- **Applies an equivalent force and moment on the surface.**
	- – **Example: 10 inch beam with <sup>a</sup> 1 lbf remote force scoped to the end of the beam. Remote force is located 20 inches from the fixed support.**

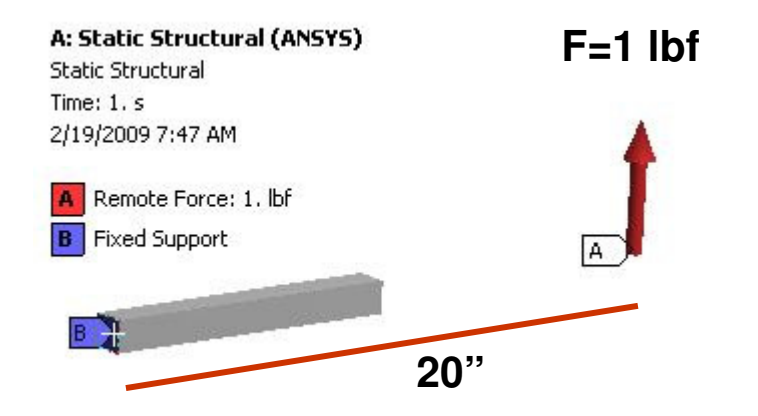

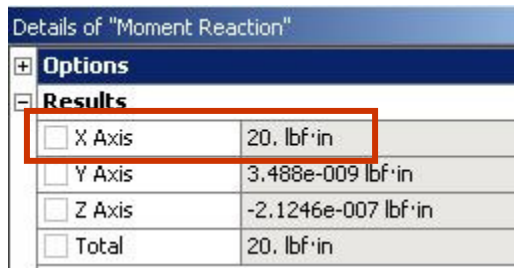

#### **Moment Reaction**

### *Static Structural Analysis Training Manual* **. . . Bolt Pretension**

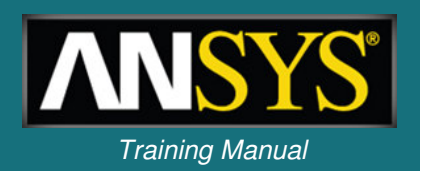

- **Bolt Pretension:**
	- **Applies <sup>a</sup> pretension load to <sup>a</sup> cylindrical section using:**
		- **Pretension load (force)**
		- **OR**
		- **Adjustment (length)**
	- **For body loading <sup>a</sup> local coordinate system is required (preload in <sup>z</sup> direction).**
	- **Automatic two loadstep solution:**
		- **LS1: pretension load, boundary conditions and contact conditions are applied.**
		- **LS2: relative motion of the pretension section is fixed and external loads are applied.**
	- **For sequenced loading additional options are available (see next page)**

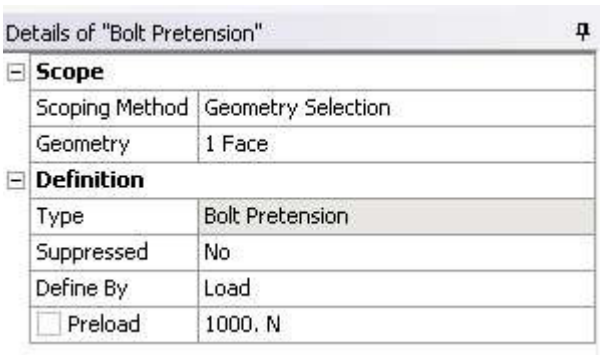

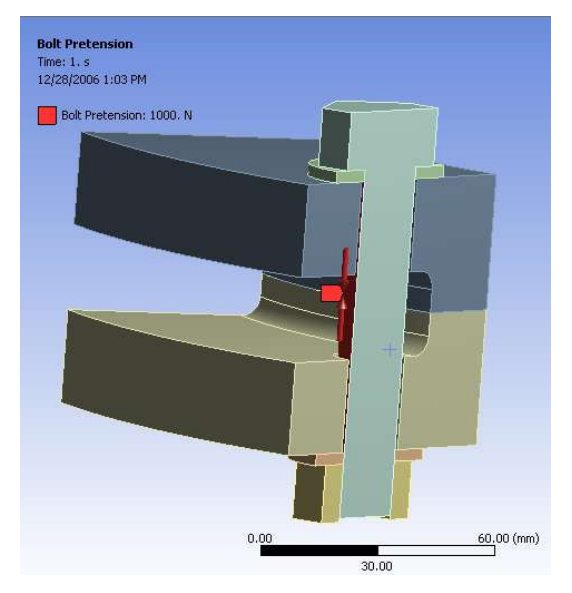

#### *Training Manual* **. . . Bolt Pretension – Sequenced Simulation**

- **The "Define By" field in the details view provides the following options for sequence loading:**
	- **Load or Adjustment: as defined on previous page.**
	- **Lock : Fixes all displacements (load applied and held).**
	- **Open : Leaves the pretension load "open" (no pretension).**

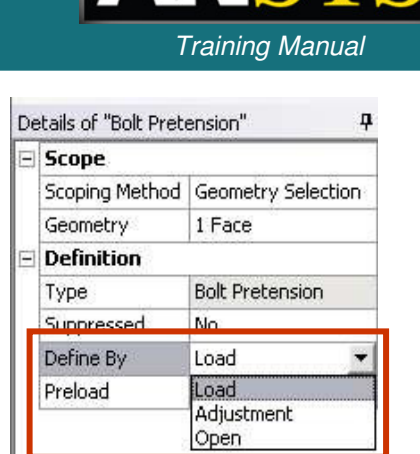

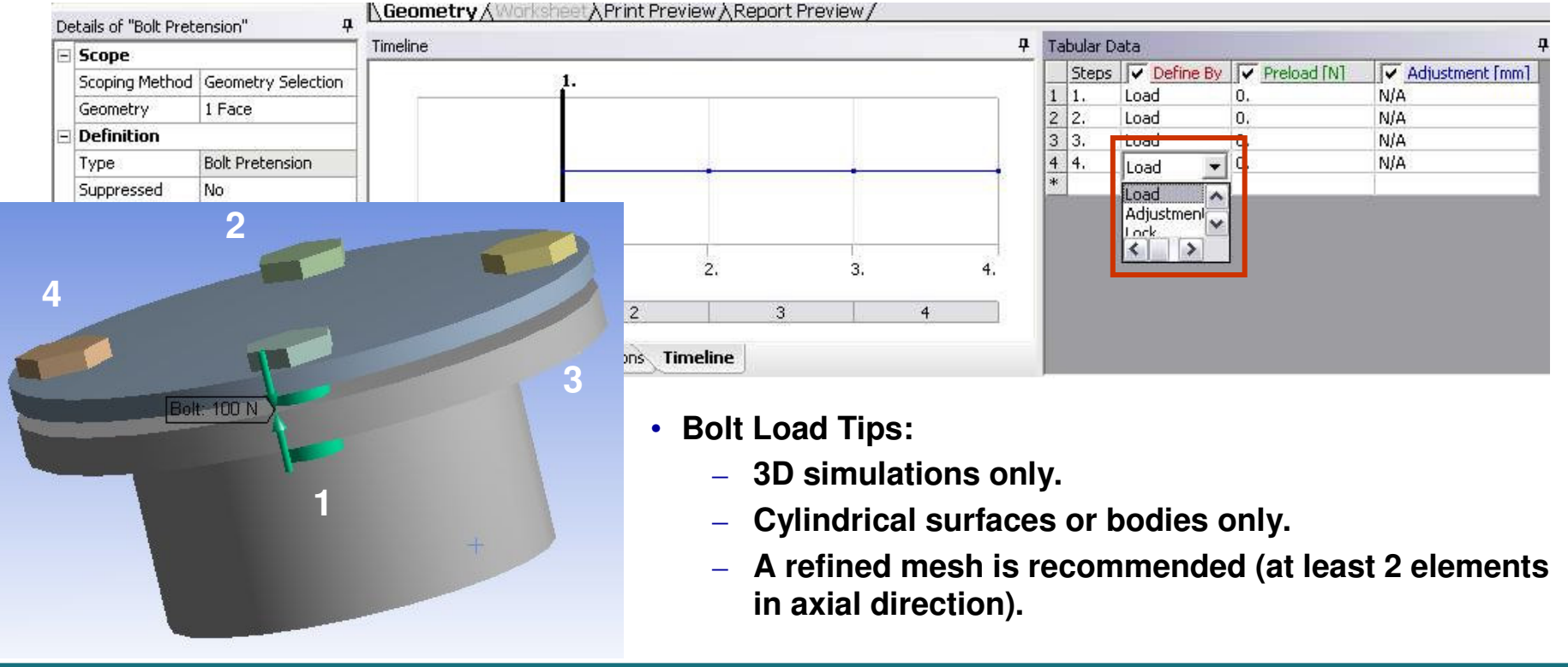

#### *Training Manual* **. . . Line Pressure**

- **Line Pressure loading :**
	- **Applies <sup>a</sup> distributed force on one edge only for 3-D simulations, using force density loading.**
	- **Units are in force/length.**
	- **Can be defined by :**
		- **Magnitude and Vector**
		- **Magnitude and component direction (global or local coordinate systems)**
		- **Magnitude and tangential**

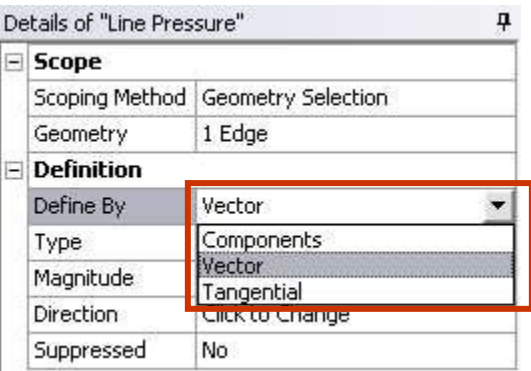

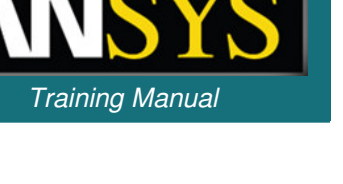

- **Fixed Support :**
	- **Constraints all degrees of freedom on vertex, edge, or surface**
		- **Solid bodies: constrains x, y, and <sup>z</sup>**
		- **Surface and line bodies: constrains x, y, z, rotx, roty and rotz**
- **Given Displacement :**
	- **Applies known displacement on vertex, edge, or surface**
	- **Allows for imposed translational displacement in x, y, and <sup>z</sup> (in user-defined Coordinate System)**
	- **Entering "0" means that the direction is** *constrained,* **leaving the direction blank means the direction is free.**
- **Elastic Support :**
	- **Allows faces/edges to deform according to <sup>a</sup> spring behavior.**
	- **Foundation stiffness is the pressure required to produce unit normal deflection of the foundation**

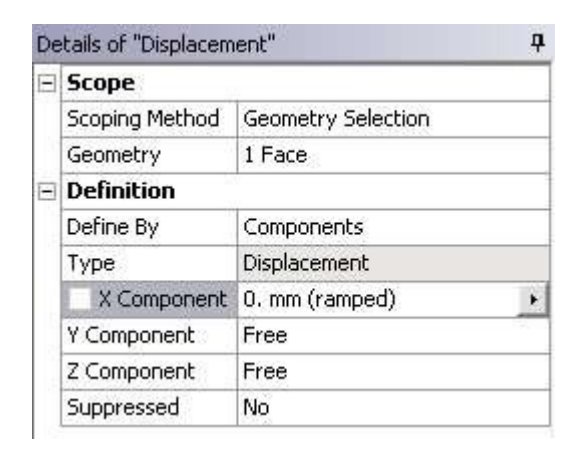

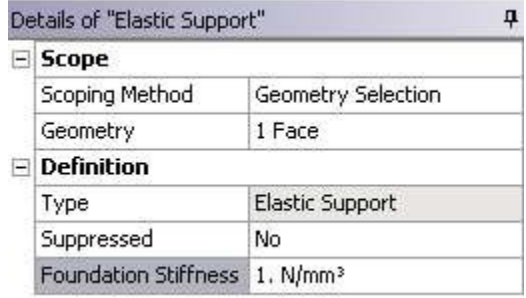

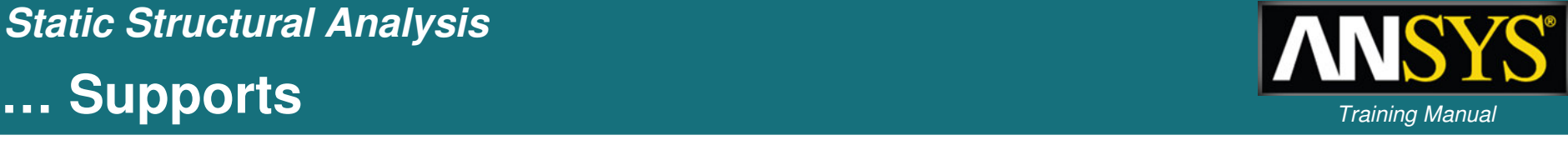

#### **… Supports** *Training Manual*

- Frictionless Support • **Frictionless Support:**
	- **Applies constraints (fixes) in normal direction on surfaces.**
	- **For solid bodies, this support can be used to apply <sup>a</sup> 'symmetry' boundary condition.**
	- **Examples . . . Fixed**

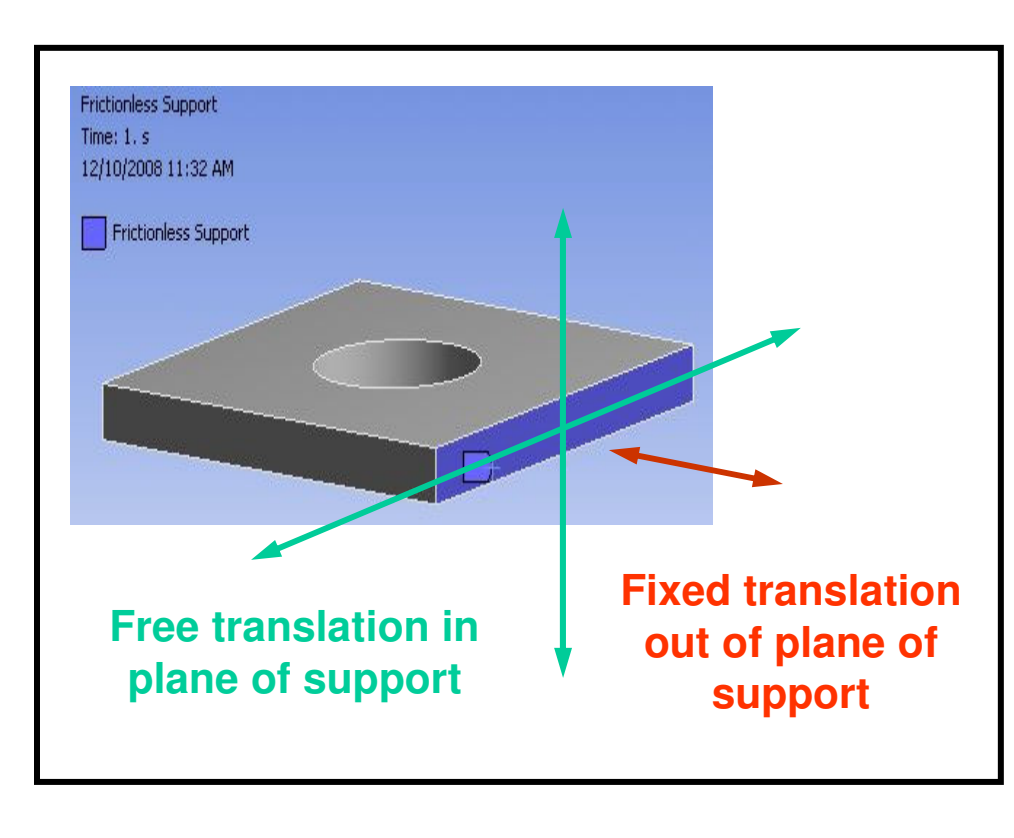

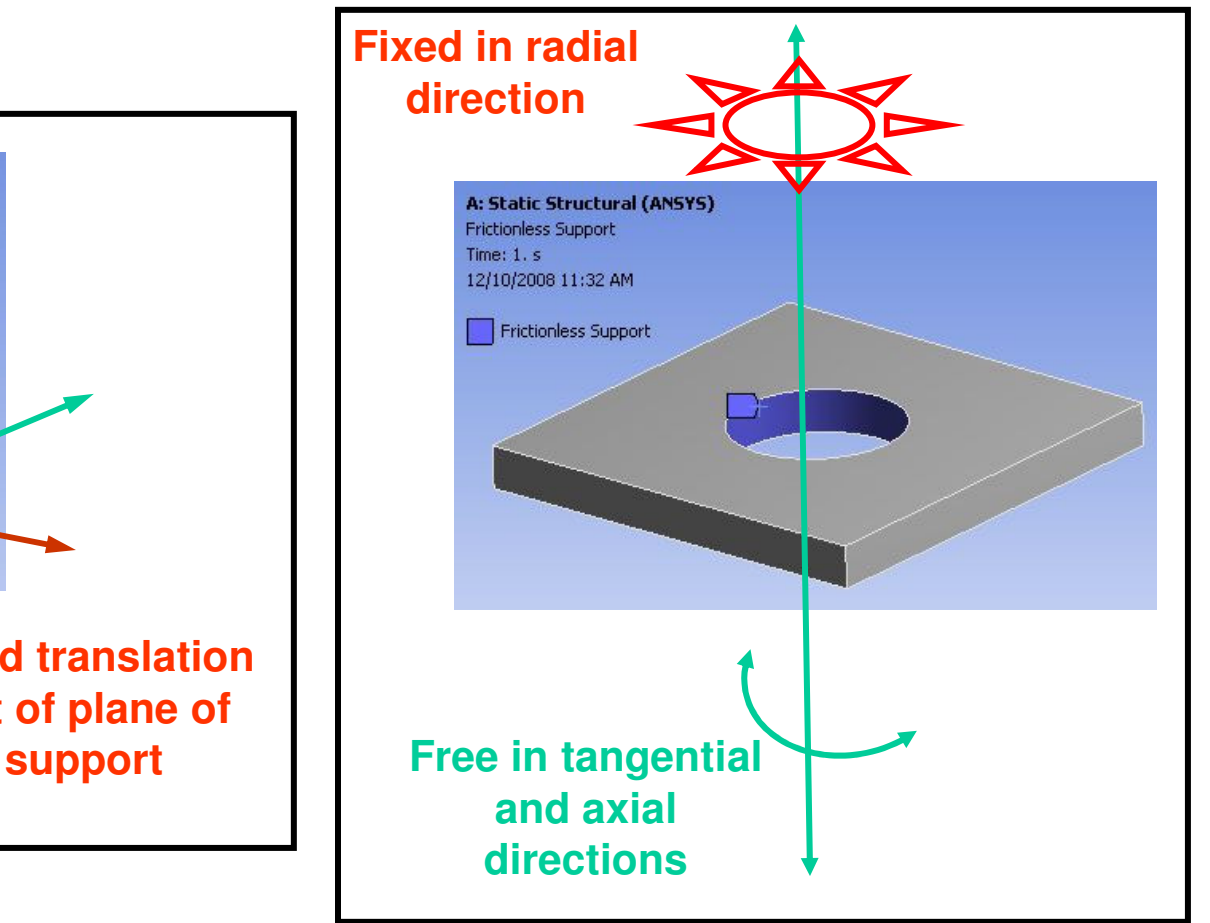

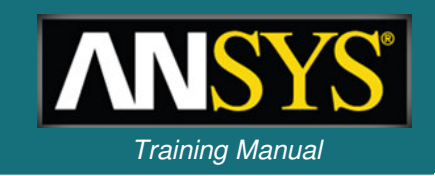

### *Static Structural Analysis* **… Supports** *Training Manual*

• **Cylindrical Support:**

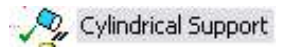

- **Provides individual control for axial, radial, or tangential constraints.**
- **Applied on cylindrical surfaces.**

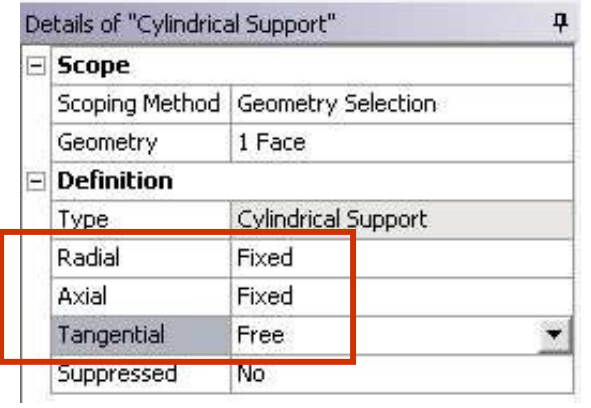

**Example . . .**

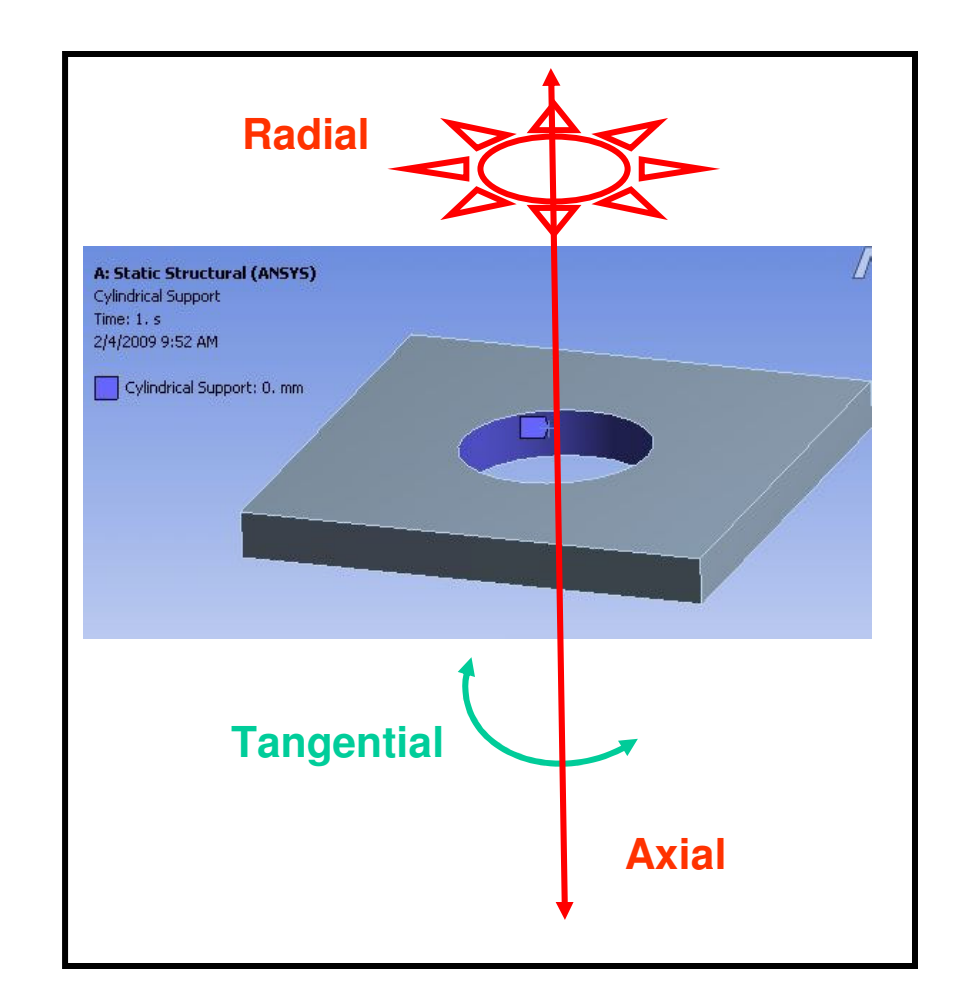

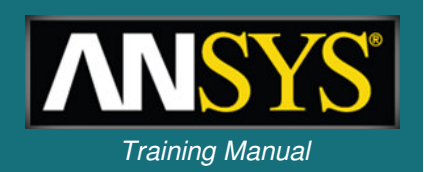

### **… Supports (Solid Bodies) line is a computer of** *Training Manual* **<b>line of** *Training Manual*

- **Compression Only Support :**
	- **Applies <sup>a</sup> constraint in the normal** *compressive* **direction only.**
	- **Can be used on <sup>a</sup> cylindrical surface to model <sup>a</sup> pin, bolt, etc..**
	- *Requires an iterative (nonlinear) solution.*

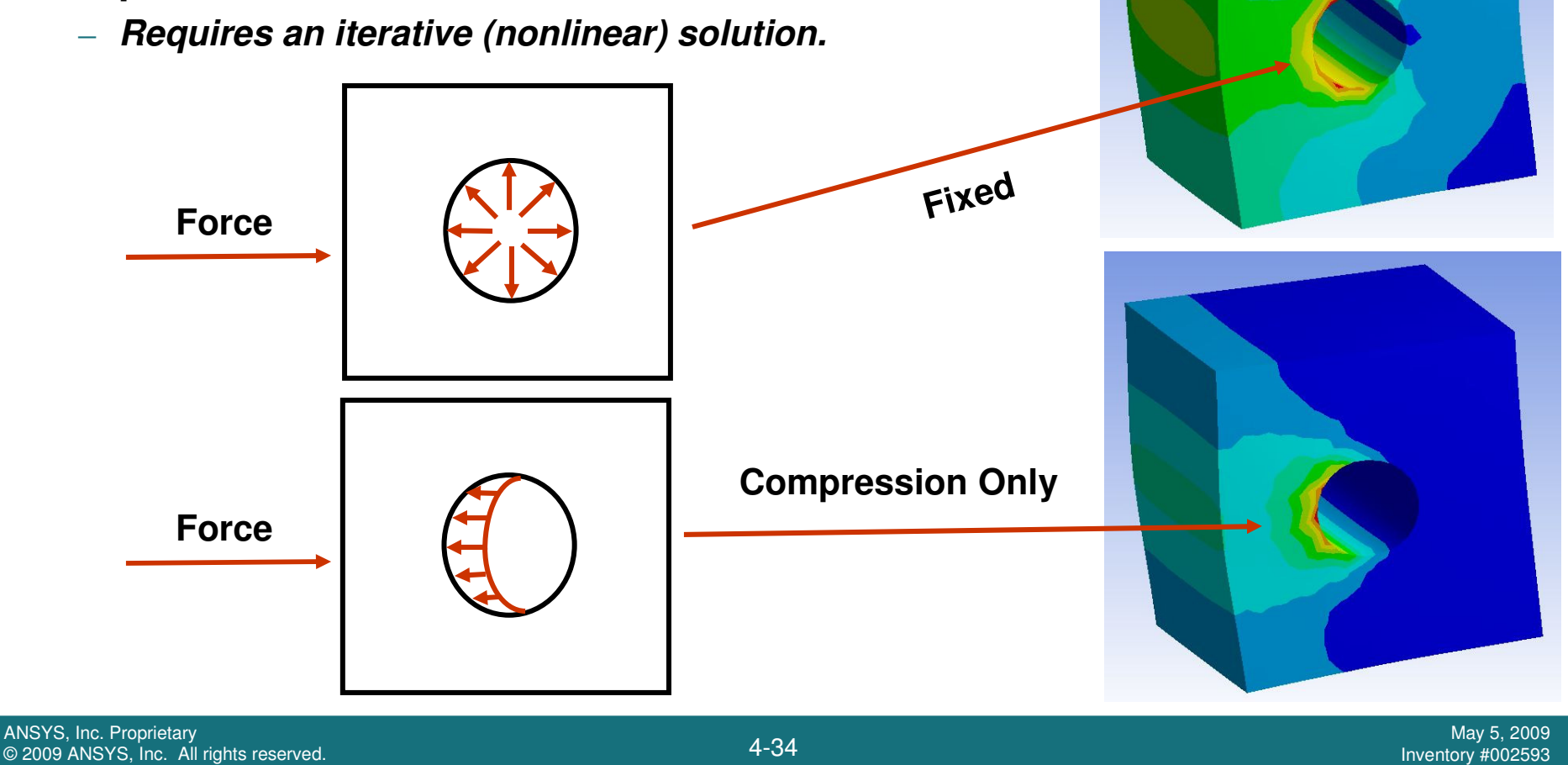

### **… Supports (L** *Training Manual* **ine/Surface Bodies)**

- **Simply Supported :**
	- **Can be applied on edge or vertex of surface or line bodies**
	- **Prevents all translations but all rotations are free**
- **Fixed Rotation :**
	- **Can be applied on surface, edge, or vertex of surface or line bodies**
	- **Constrains rotations but translations are free**

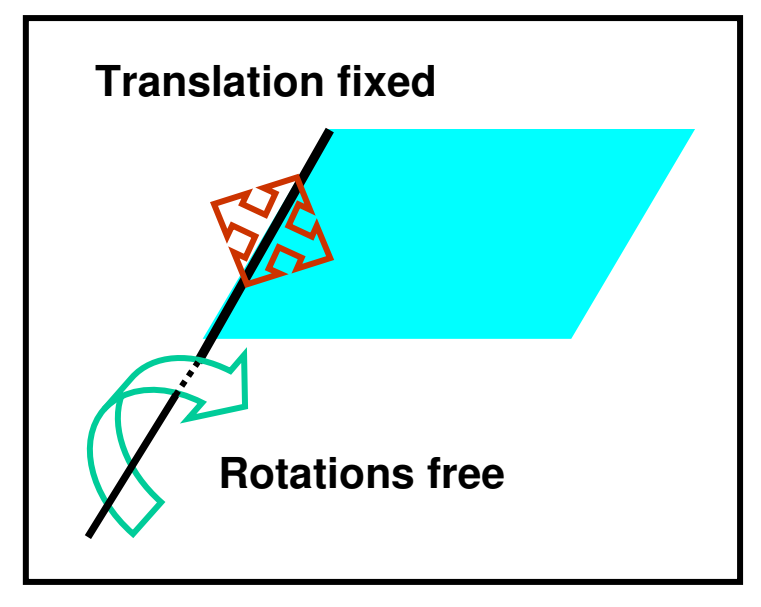

**Simply Supported Edge**

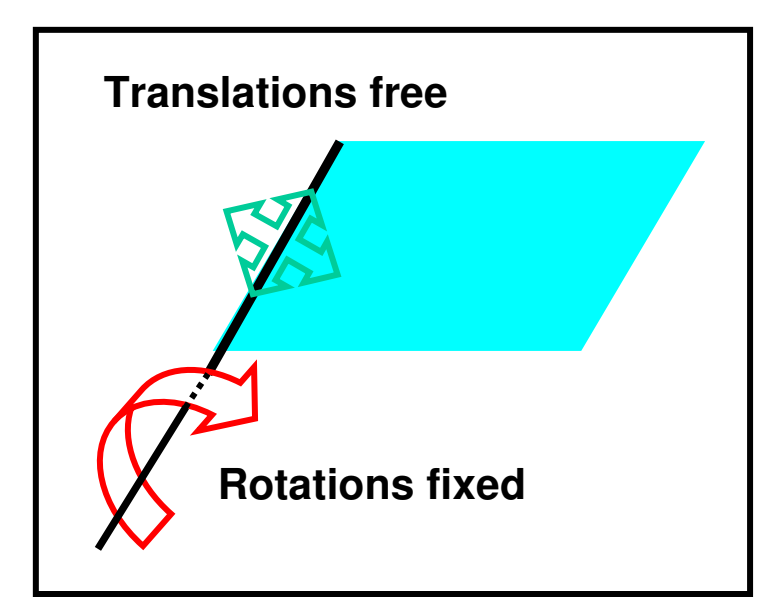

#### **Fixed Rotation Edge**

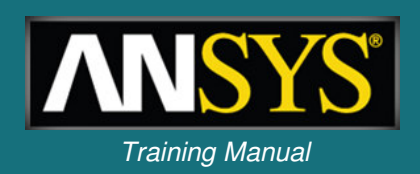

### *Static Structural Analysis* **… Therma** *Training Manual* **l Loading**

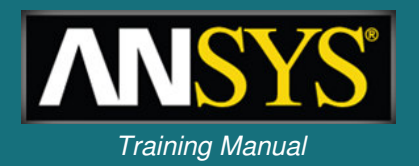

- **Thermal condition :**
	- **Applies <sup>a</sup> uniform temperature in <sup>a</sup> structural analysis.**
	- **Appears under "Loads" in structural analysis.**
	- **A reference temperature must be provided (see next slide).**

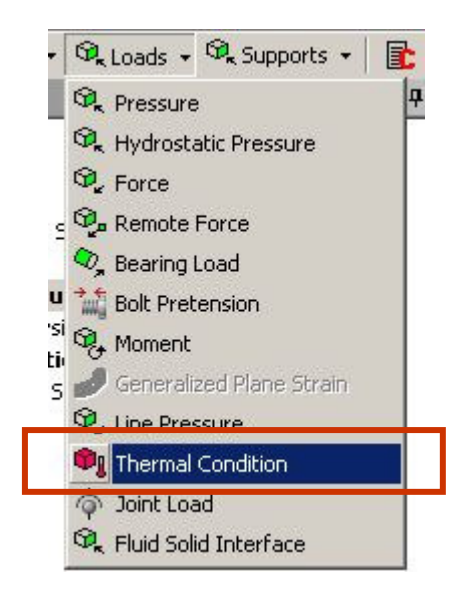

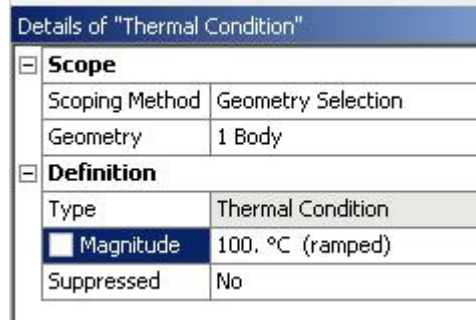

### *Static Structural Analysis* **… Therma** *Training Manual* **l Loading**

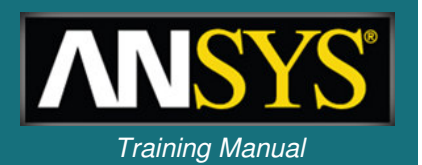

- **A temperature differential can cause thermal expansion or contraction in a structure:**
	- **Thermal strains (**<sup>ε</sup>**th) are calculated as follows:**

$$
\mathcal{E}_{th}^{x}=\mathcal{E}_{th}^{y}=\mathcal{E}_{th}^{z}=\alpha(T-T_{ref})
$$

- α<sup>=</sup> **thermal expansion coefficient (CTE material property).**
- *Tref* **<sup>=</sup> reference temperature (thermal strains are zero).**
- *T* **<sup>=</sup> applied temperature (see previous slide).**
- **Reference temperature is defined in the environment branch (global) or as <sup>a</sup> property of individual bodies.**

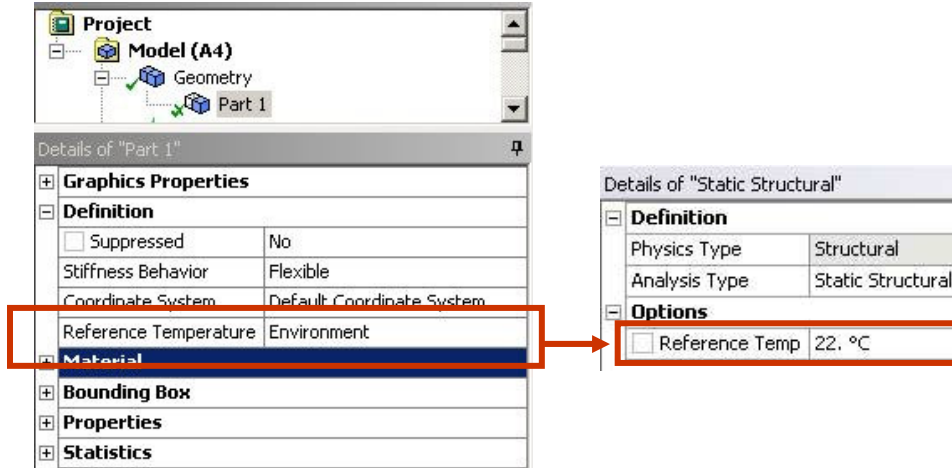

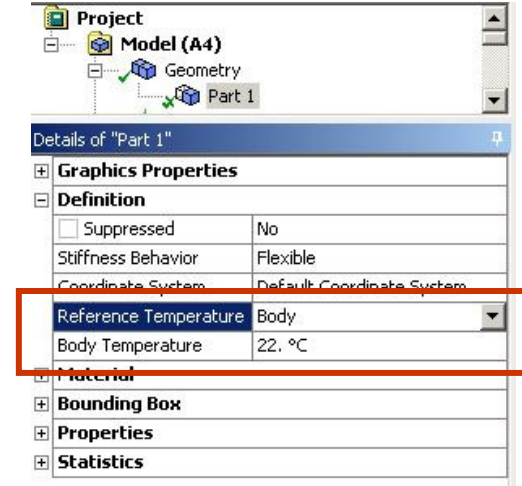

### *Static Structural Analysis* **… So** *Training Manual* **lving the Model**

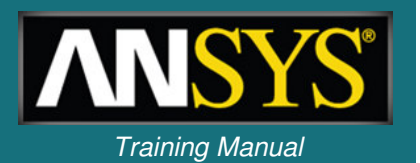

- **To solve the model click on the "Solve" button on the Standard Toolbar.**
	- **Two processors used if present (default).**
	- **To set the number use, "Tools <sup>&</sup>gt; Solve Process Settings".**

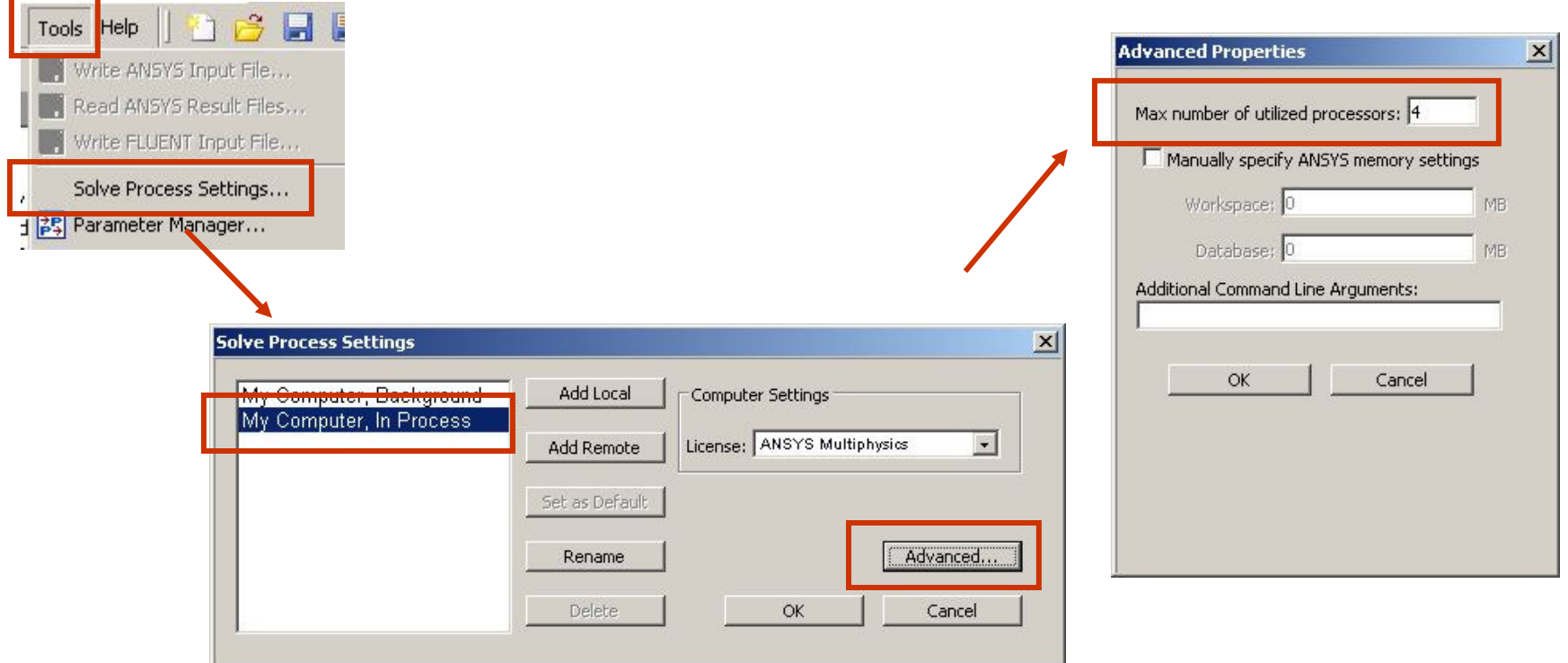

#### **E. Workshop 4.1 – Linear Structural Analysis**

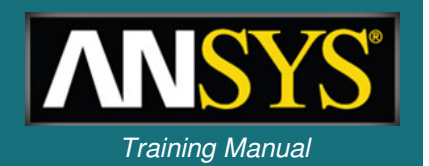

- **Workshop 4.1 – Linear Structural Analysis**
- **Goal:**
	- **A 5 part assembly representing an impeller type pump is analyzed with <sup>a</sup> 100N preload on the belt.**

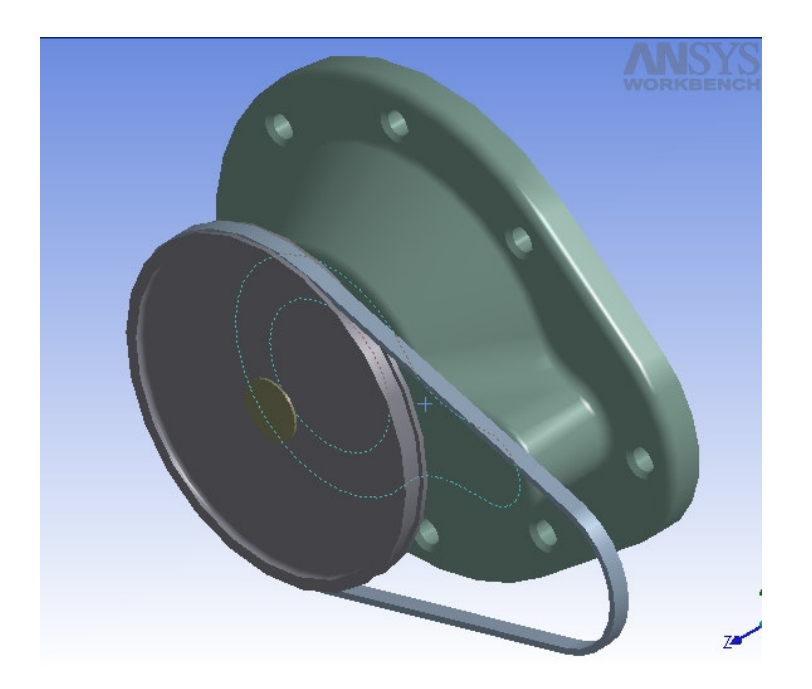

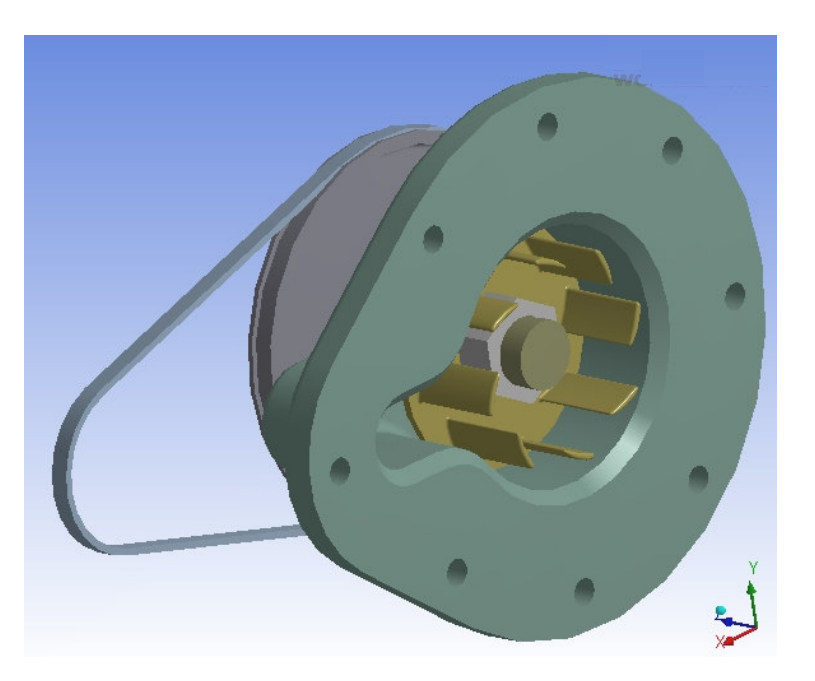

#### **F** *Training Manual* **. Results and Postprocessing**

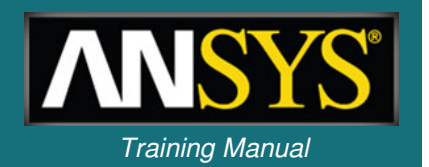

- **Numerous structural results are available:**
	- **Directional and total deformation.**
	- **Components, principal, or invariants of stresses and strains.**
	- **Contact output.**
	- **Reaction forces.**
- **In Simulation, results may be requested before or after solving.**
	- **If you solve <sup>a</sup> model then request results afterwards, click on the "Solve" button , and the results will be retrieved.**
	- **A new solution is not required.**

### *Static Structural Analysis* **… P** *Training Manual* **lotting Results**

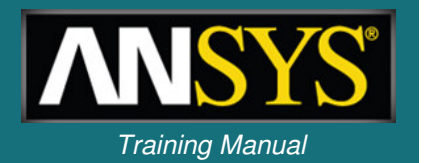

- **Contour and vector plots are usually shown on the deformed geometry.**
- **Use the Context Toolbar to change settings.**

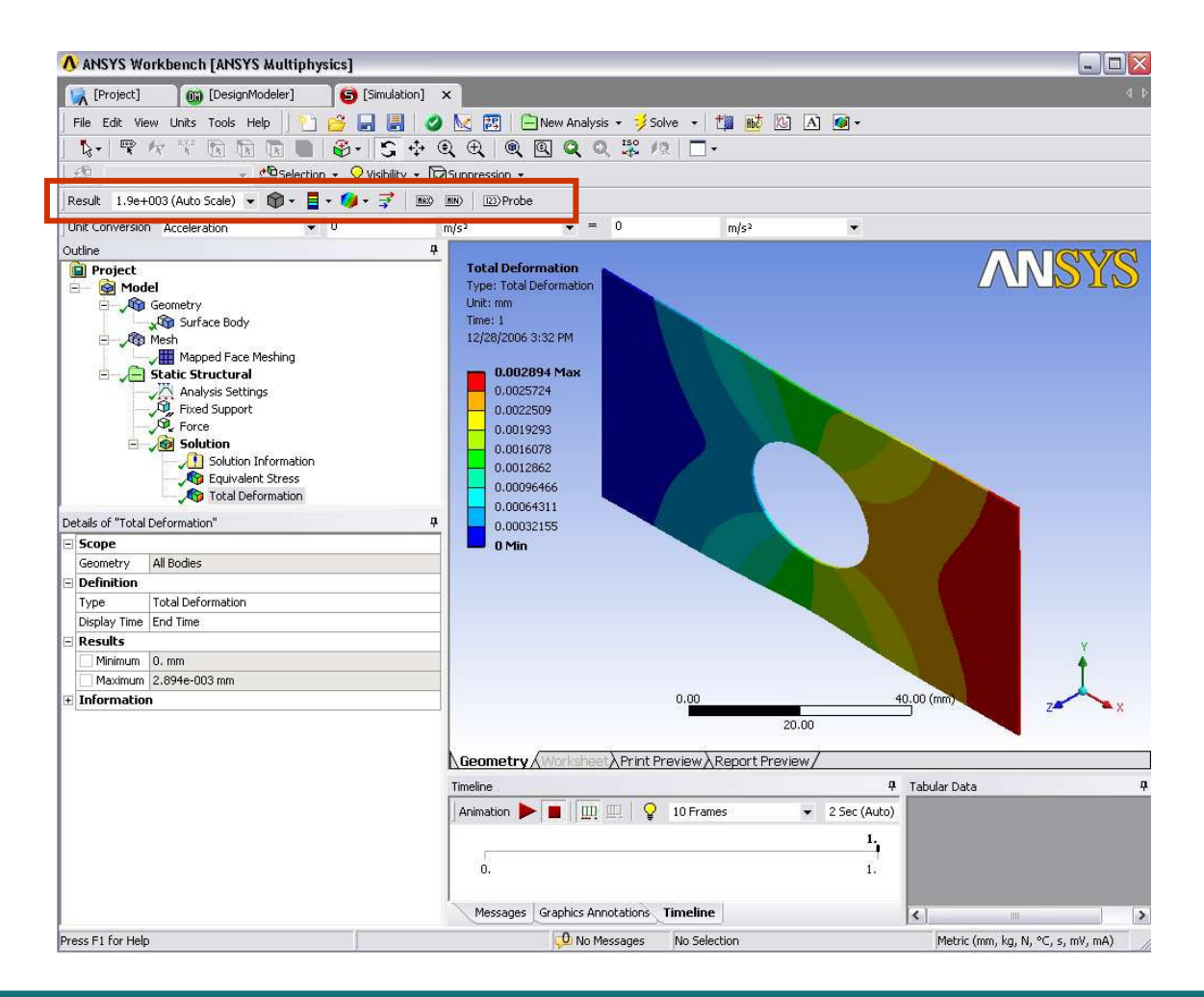

#### *Static Structural Analysis* **…Deformation ion is a set of the** *Training Manual* **<b>in the** *Training Manual*

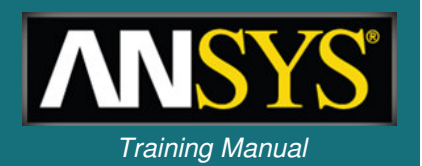

- **The deformation of the model can be plotted:**
	- **Total deformation is <sup>a</sup> scalar quantity:**

$$
U_{\text{total}} = \sqrt{U_x^2 + U_y^2 + U_z^2}
$$

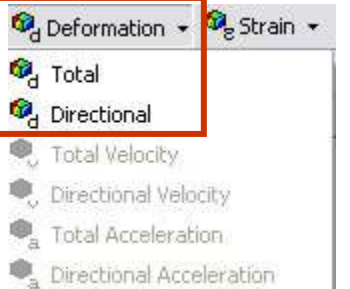

- **The x, y, and <sup>z</sup> components of deformation can be requested under "Directional", in global or local coordinates.**
- **Vector plots of deformation are available (see below).**

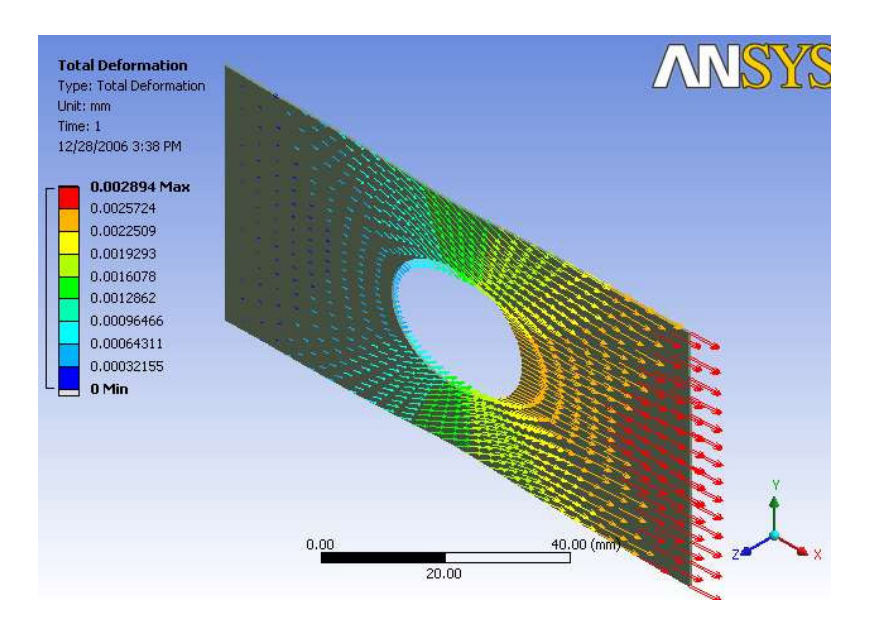

#### *Static Structural Analysis* **… Stresses and Stra** *Training Manual* **ins**

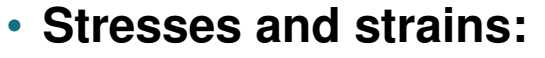

- **Stresses and (elastic) strains have six components (x, y, z, xy, yz, xz) while thermal strains have three components (x, y, z)**
- **For stresses and strains, components can be requested under "Normal" (x, y, z) and "Shear" (xy, yz, xz). For thermal strains, (x, y, z) components are under "Thermal."**
- **Principal stresses are always arranged such that s1 <sup>&</sup>gt; s2 <sup>&</sup>gt; s3**
- **Intensity is defined as the largest of the absolute values**
	- **s1 - s2, s2 - s3 or s3 - s1**

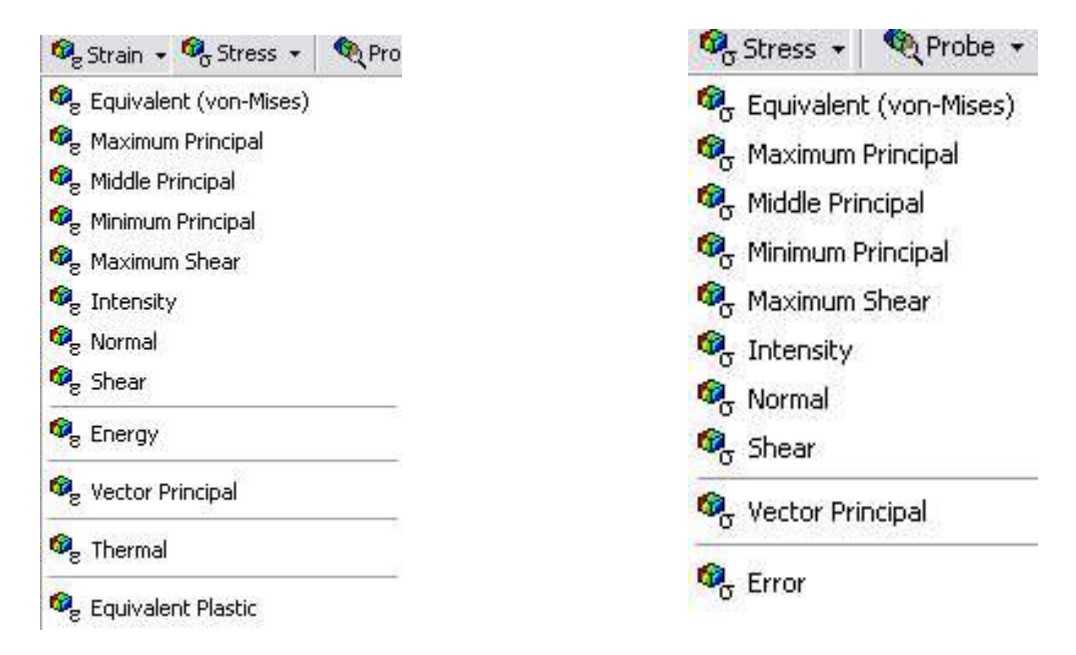

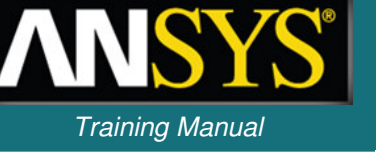

- **Safety Factors (choose from 4 failure theories):**
	- **Ductile Theories:**
		- **Maximum Equivalent Stress**
		- **Maximum Shear Stress**
	- **Brittle Theories:**
		- **Mohr-Coulomb Stress**
		- **Maximum Tensile Stress**
	- **Within each stress tool safety factor, safety margin and stress ratio can be plotted.**

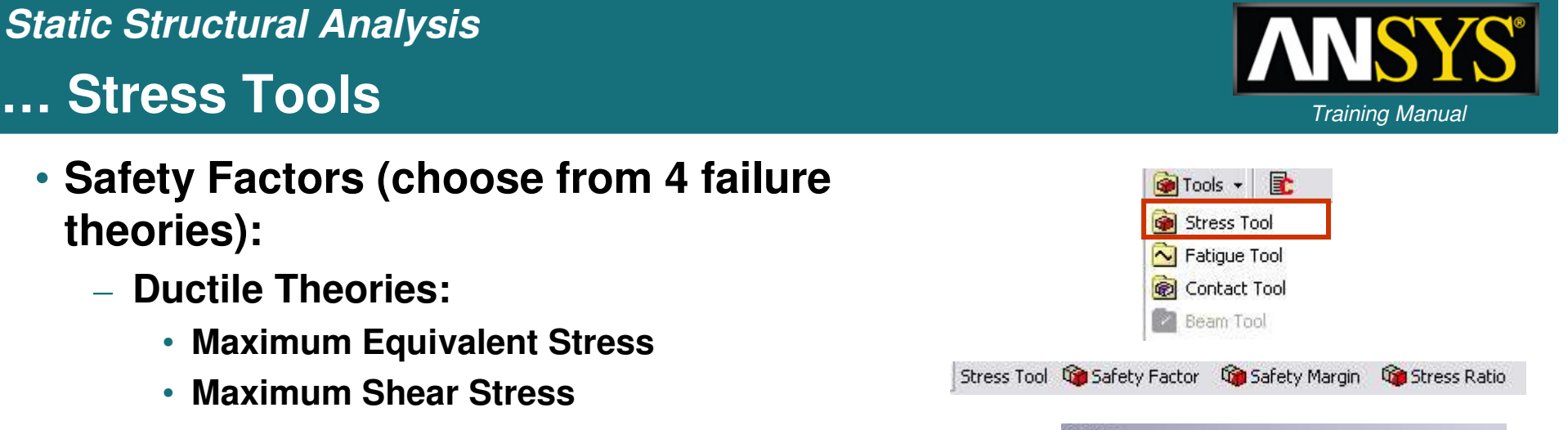

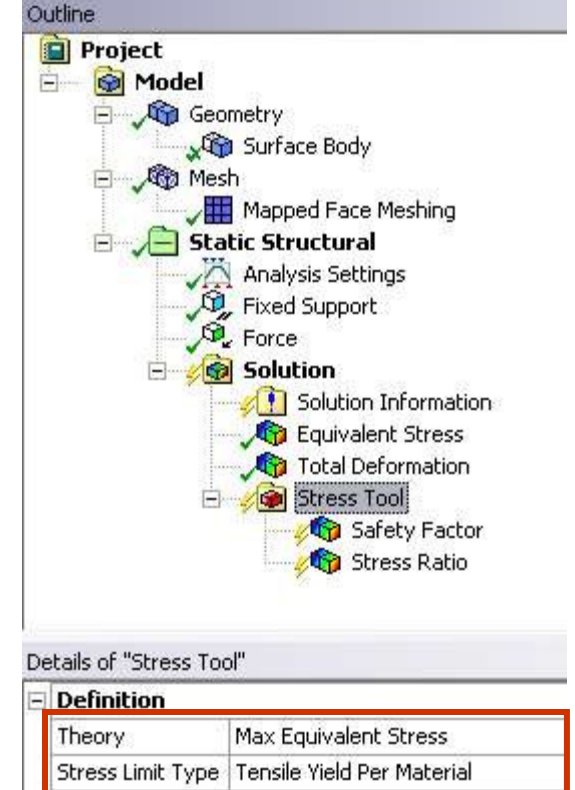

### *Static Structural Analysis* **…** Contact Results **lets lets lets lets lets lets lets lets lets lets letsing** *Manual* **letsing** *Manual* **letsing** *Manual* **letsing** *Manual* **letsing** *Manual* **letsing** *n*

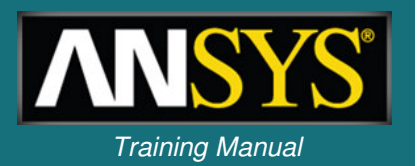

#### • **Contact results are requested via <sup>a</sup> "Contact Tool" under the Solution branch.**

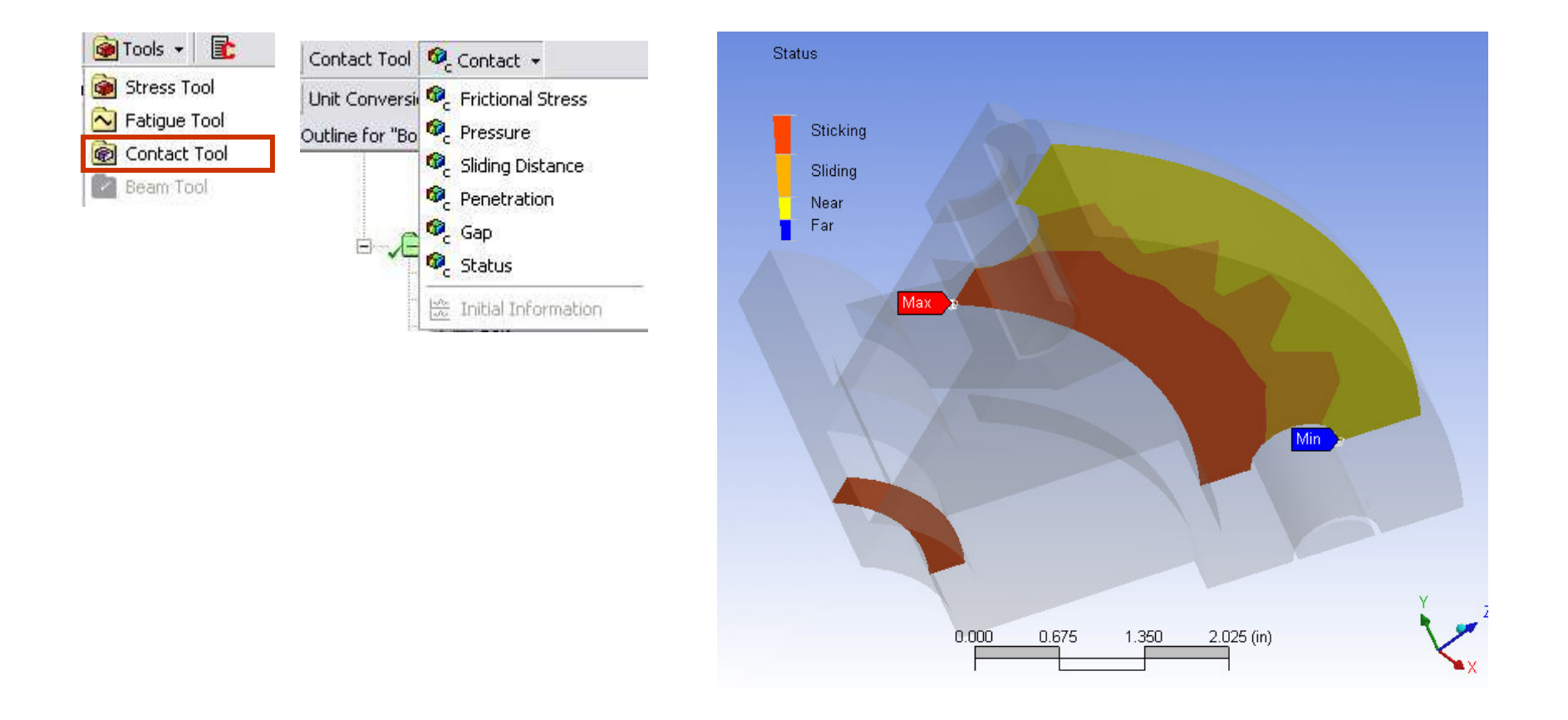

### *Static Structural Analysis* **…** Contact Results **lets lets lets lets lets lets lets lets lets lets letsing** *Manual* **letsing** *Manual* **letsing** *Manual* **letsing** *Manual* **letsing** *Manual* **letsing** *n*

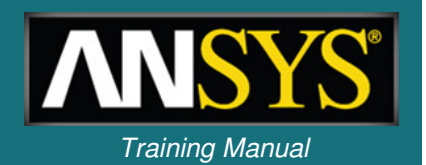

- $\bullet$  **Select the contact region(s) for the Contact Tool (2 methods):**
	- **1. Worksheet view (details): select contact regions from the list.**
		- •**Contact, target or both sides can be selected.**
	- **2. Geometry: select contact regions on the graphics screen.**

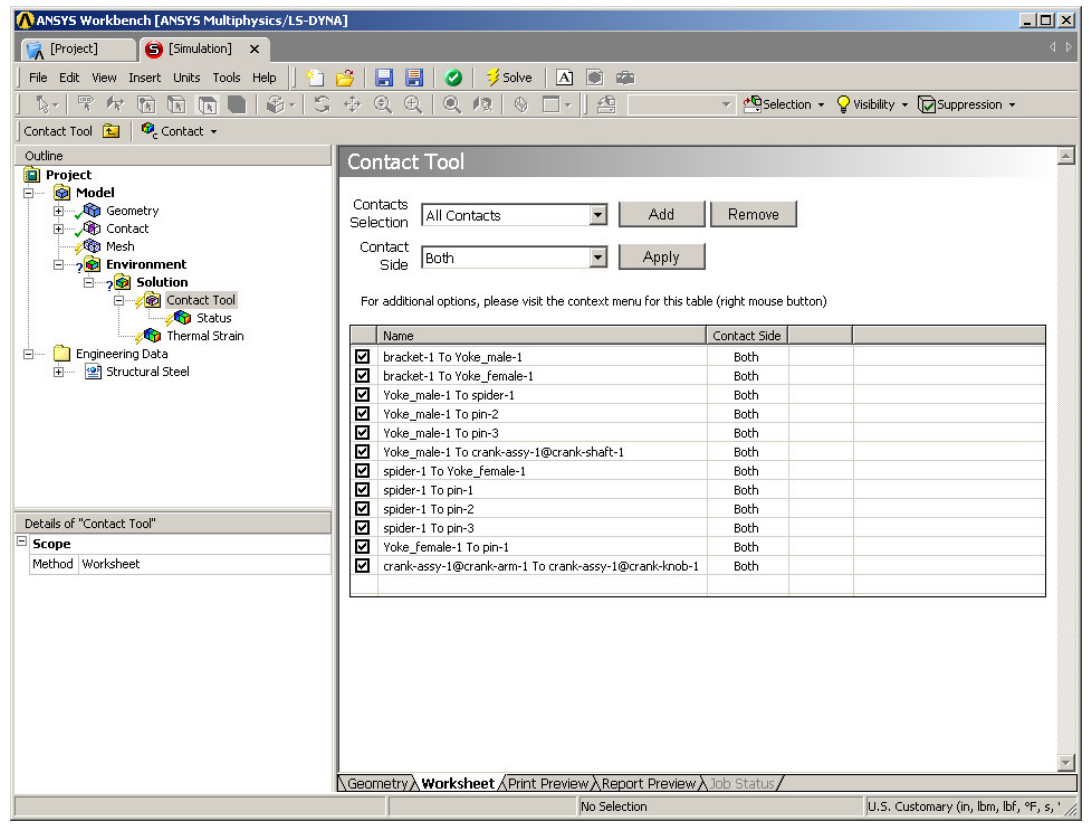

### *Static Structural Analysis* **User Defined Results** *Internal <i>Training Manual*

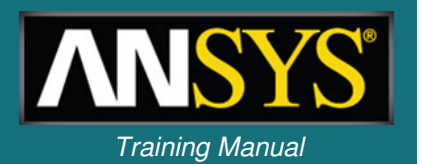

- **In addition to the standard result items one can insert "user defined" results.**
- **These results can include mathematical expressions and can be combinations of multiple result items.**
- **Define in 2 ways:**
	- **Select "User Defined Result" from the solution context menu**

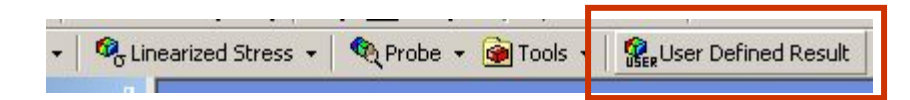

– **OR - From the Solution Worksheet highlight result <sup>&</sup>gt; RMB <sup>&</sup>gt; Create User Defined Result.**

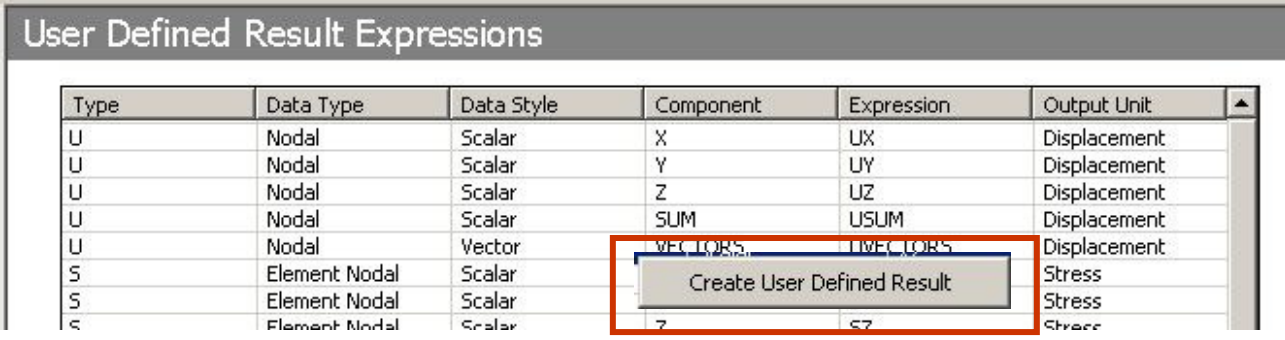

#### *Training Manual* **. . . User Defined Results**

- **Details allow an expression using various basic math operations as well as square root, absolute value, exponent, etc..**
- **User defined results can be labelled with a user "Identifier".**
- **Result legend contains identifier and expression.**

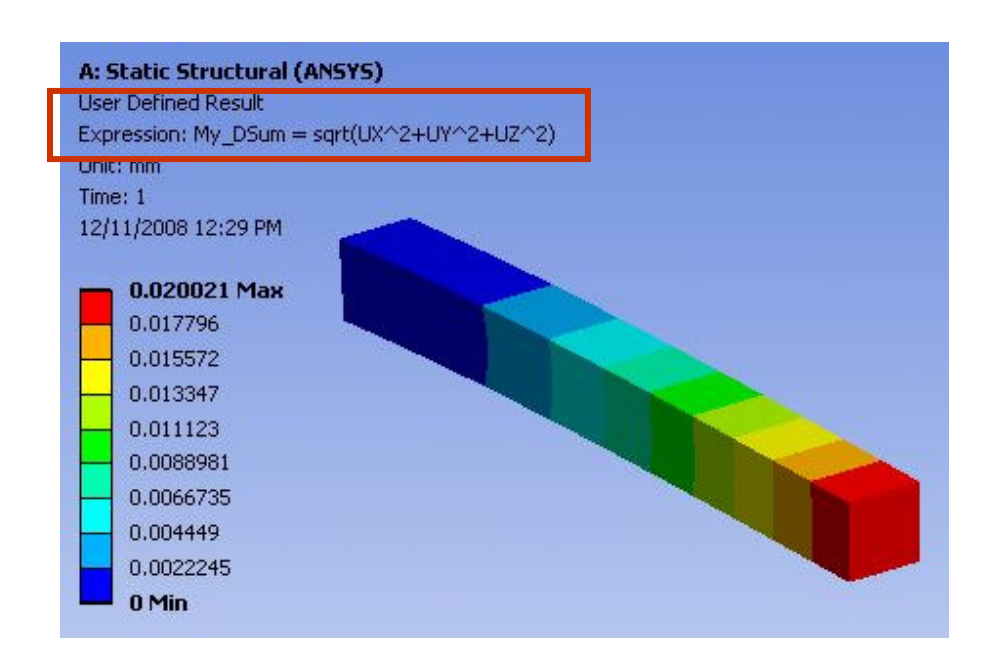

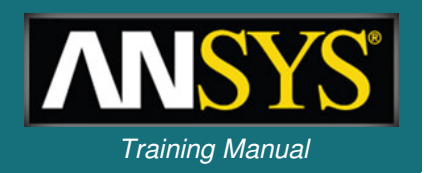

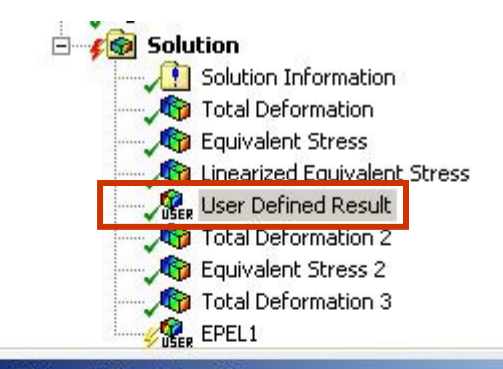

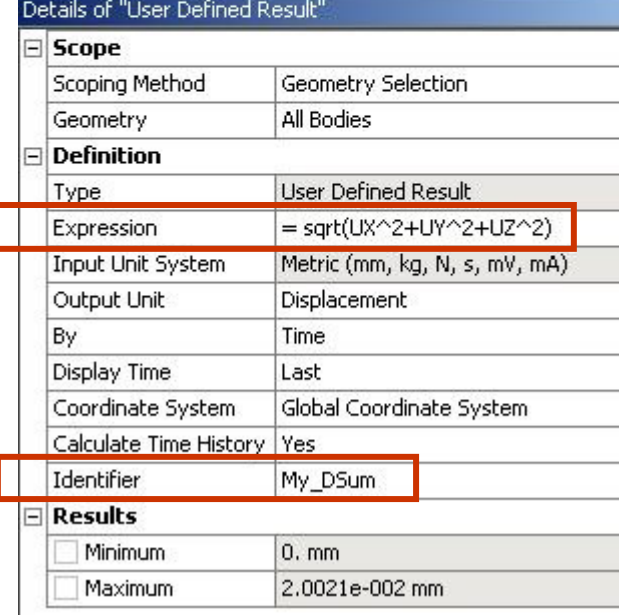

### **G** *Training Manual* **. Workshop 4.2 – 2D Structural Analysis**

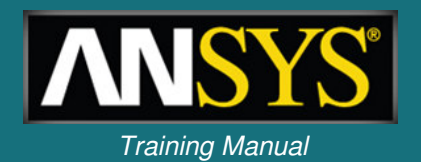

- •**Workshop 4.2 – 2D Structural Analysis**
- $\bullet$ **2D structural analyses.**
- •**Shown here is the 2D axisymmetric model.**

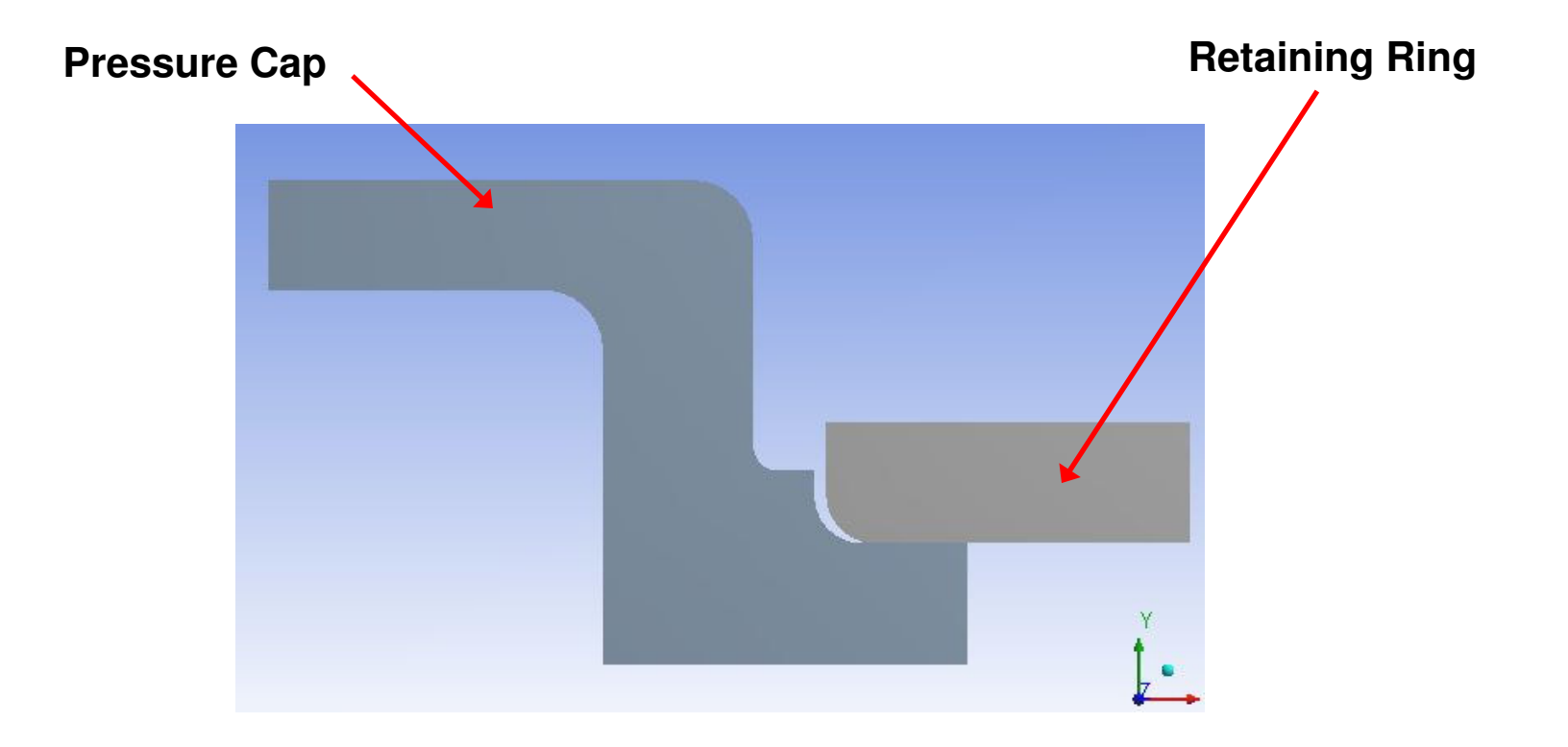